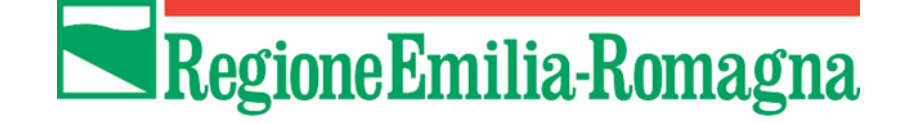

# Istruzioni per presentare la domanda telematica sul Sistema Sfinge2020

**L.R. n. 18/2000 - Norme in materia di biblioteche, archivi storici, musei e beni culturali**

# **Avviso per la presentazione di progetti in materia di musei, biblioteche e archivi storici**

*(versione n.1.3 del 3 agosto 2022)*

## **Sommario**

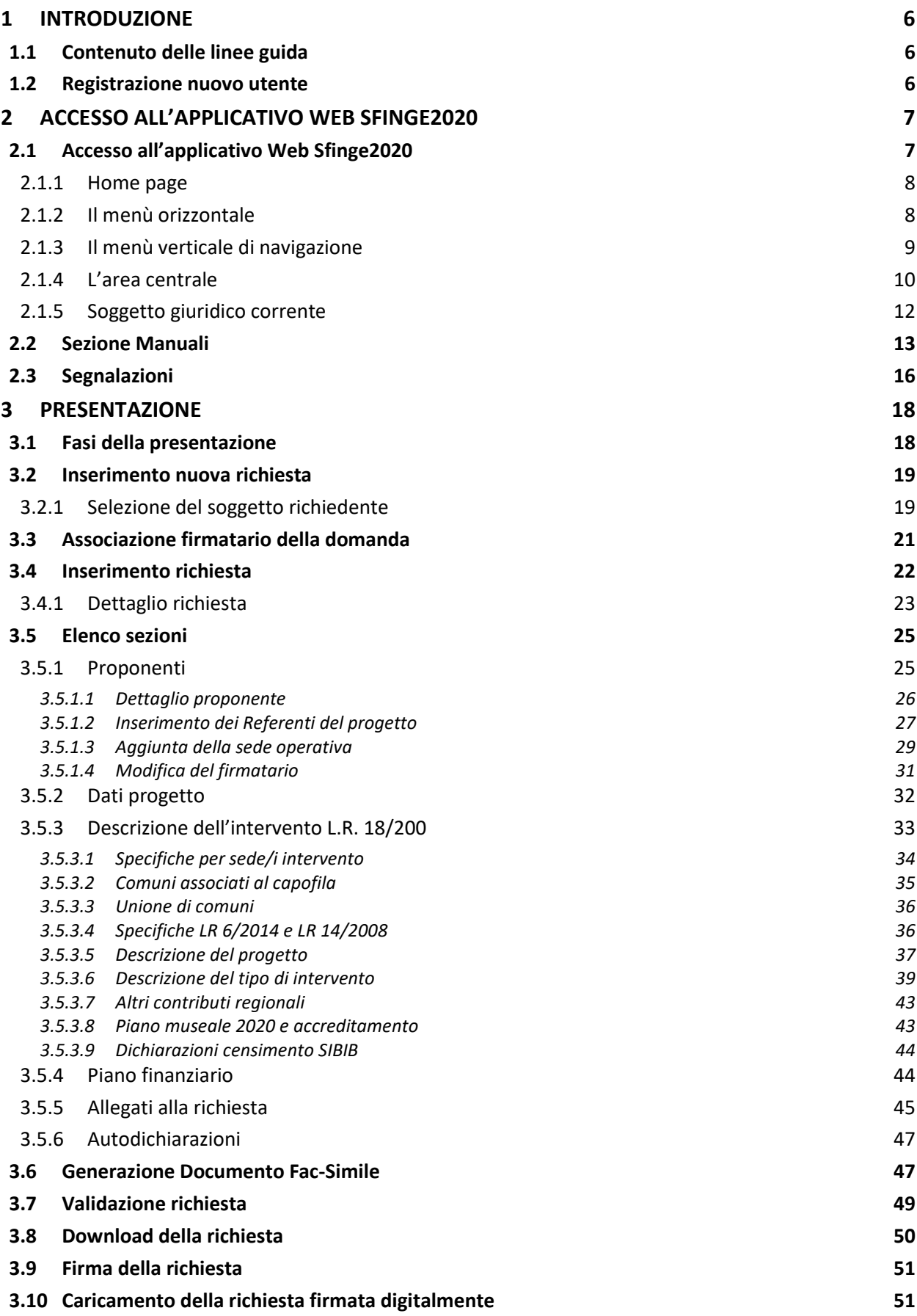

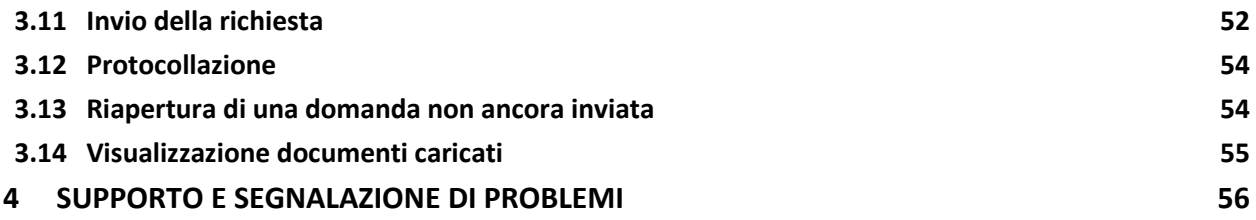

## Indice delle figure

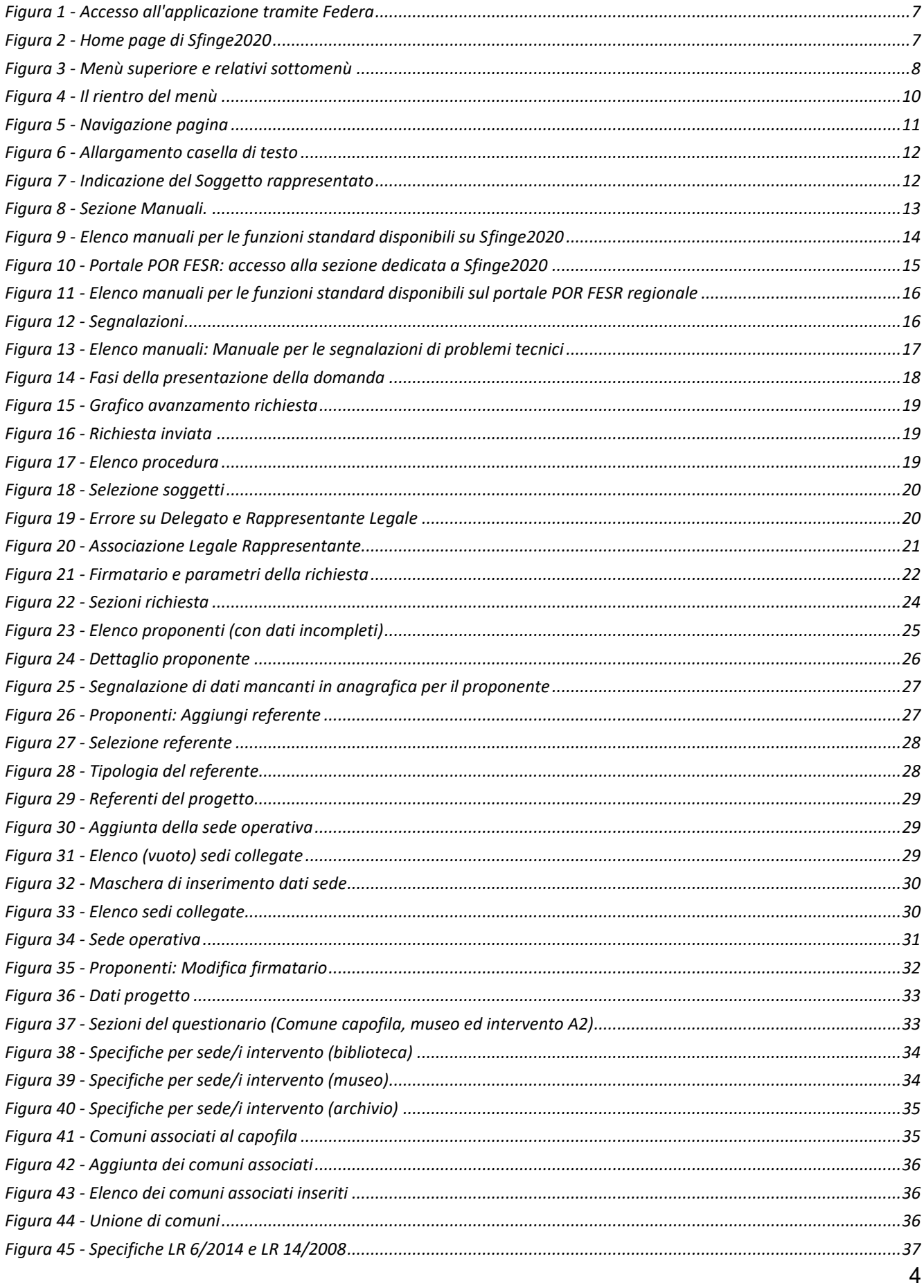

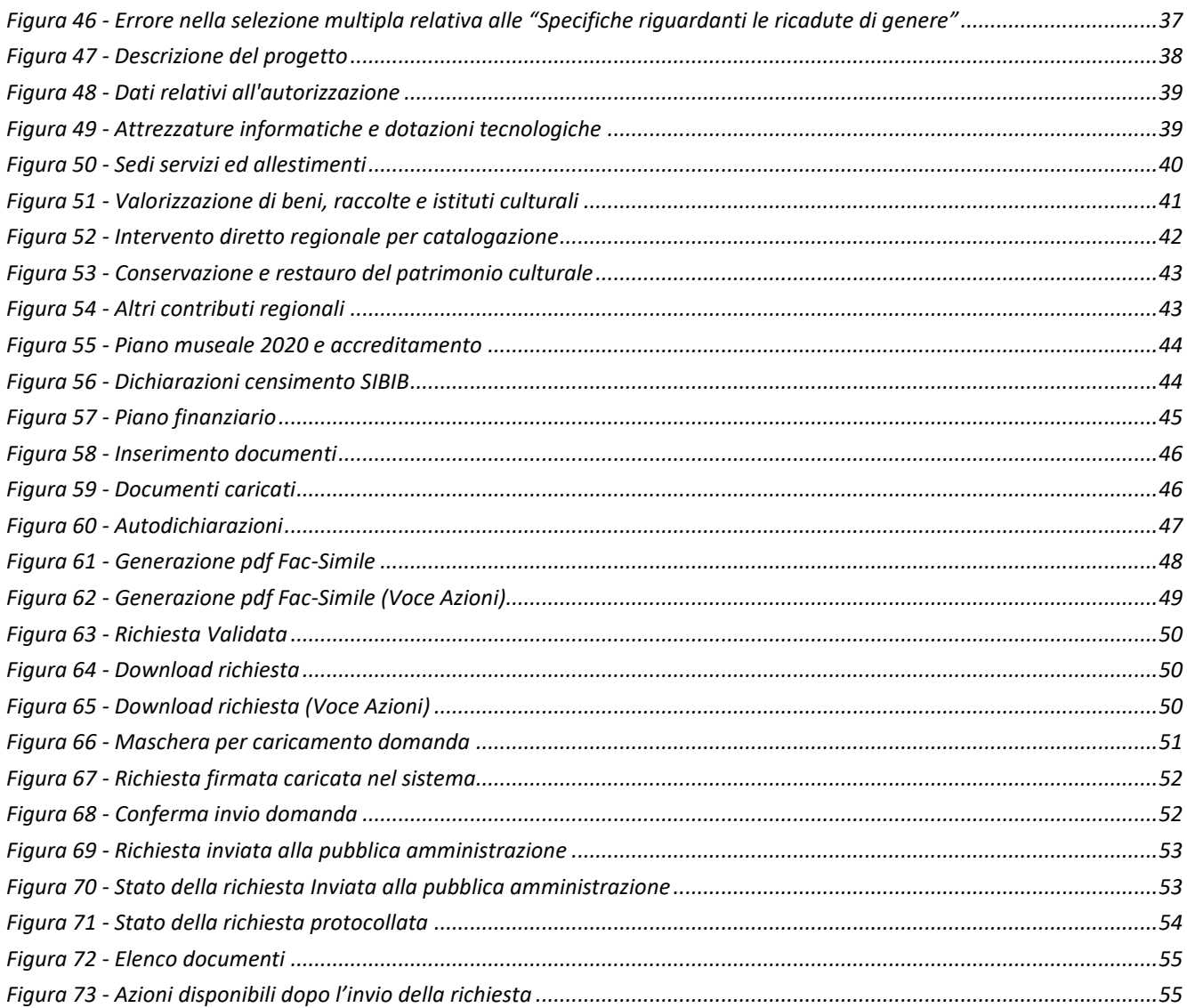

## **1 Introduzione**

## **1.1 Contenuto delle linee guida**

Con riferimento alla procedura<sup>1</sup> approvata con **Deliberazione di Giunta Regionale n. 1349** *del 1° agosto 2022,* le presenti linee guida contengono chiarimenti e istruzioni in merito alle regole di presentazione delle domande telematiche attraverso l'applicativo web Sfinge2020.

*AVVERTENZA - Alcune delle schermate e delle informazioni contenute in queste istruzioni operative potrebbero differire leggermente da quelle effettivamente visualizzate sul proprio dispositivo, sia a causa del browser utilizzato che per modifiche e/o integrazioni all'applicazione intervenute successivamente alla pubblicazione del presente manuale.*

L'applicativo Sfinge2020 è stato, ed è tuttora, utilizzato soprattutto per la gestione dei bandi relativi al POR FESR 2014-2020. Ciò implica che per gran parte della manualistica generale di utilizzo dell'applicativo già prodotta per tale programma è valida anche per la presente procedura.

## **1.2 Registrazione nuovo utente**

Sfinge2020 è integrato con SPID, pertanto la registrazione di nuove utenze può avvenire *esclusivamente attraverso l'ottenimento di una identità digitale SPID*.

SPID è il *Sistema Pubblico di Identità Digitale* che permette di accedere ai servizi online della Pubblica Amministrazione su scala nazionale. Per ottenere le credenziali occorre registrarsi sul sito di uno dei gestori di identità digitali. Informazioni più approfondite sono disponibili online al seguente indirizzo

## <https://www.spid.gov.it/>

Se già si possiede un'identità digitale SPID è possibile utilizzarla per accedere a Sfinge2020.

*<sup>1</sup> Ai fini del presente manuale di istruzione col termine generico "procedura" si intende riferirsi indifferentemente ad avvisi, bandi e/o manifestazioni di interesse.*

## **2 Accesso all'applicativo Web Sfinge2020**

## **2.1 Accesso all'applicativo Web Sfinge2020**

L'accesso al sistema Sfinge2020 avviene digitando l'indirizzo

<https://servizifederati.regione.emilia-romagna.it/fesr2020>

nel proprio browser. L'accesso è gestito dal servizio regionale centrale di autenticazione digitale FedERa; pertanto, la prima videata che viene proposta è il pannello FedERa di autenticazione che permette di accedere utilizzando una delle seguenti modalità: identità digitale SPID, Carta di Identità Elettronica o Smartcard CIE/CNS.

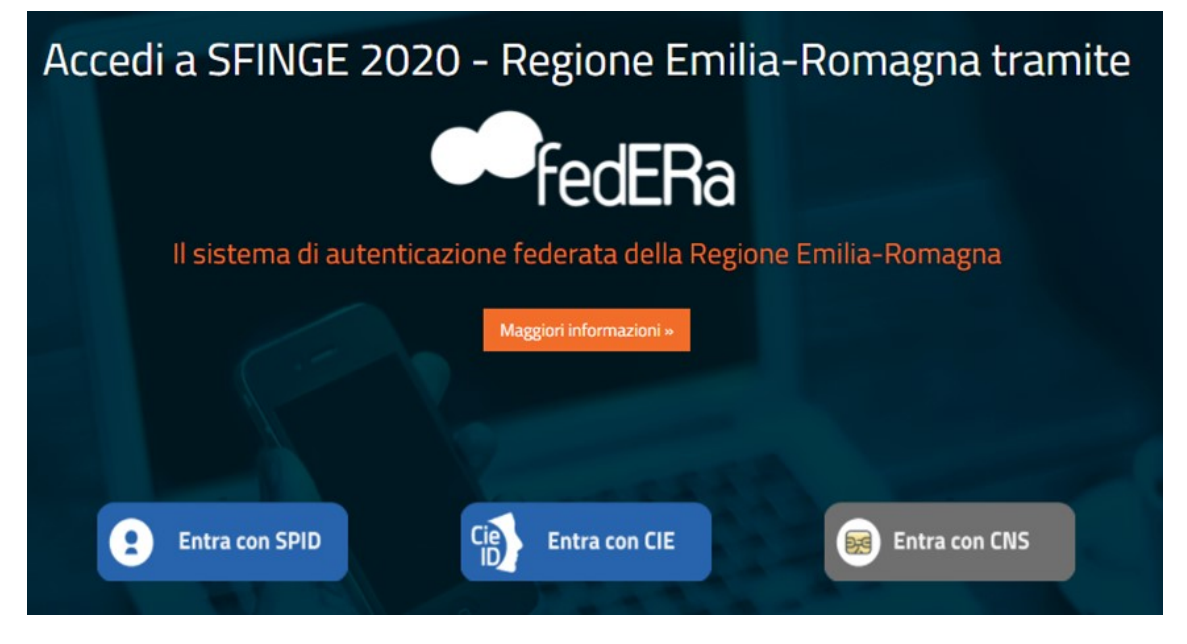

*Figura 1 - Accesso all'applicazione tramite Federa*

Una volta autenticati si accede all'applicativo vero e proprio.

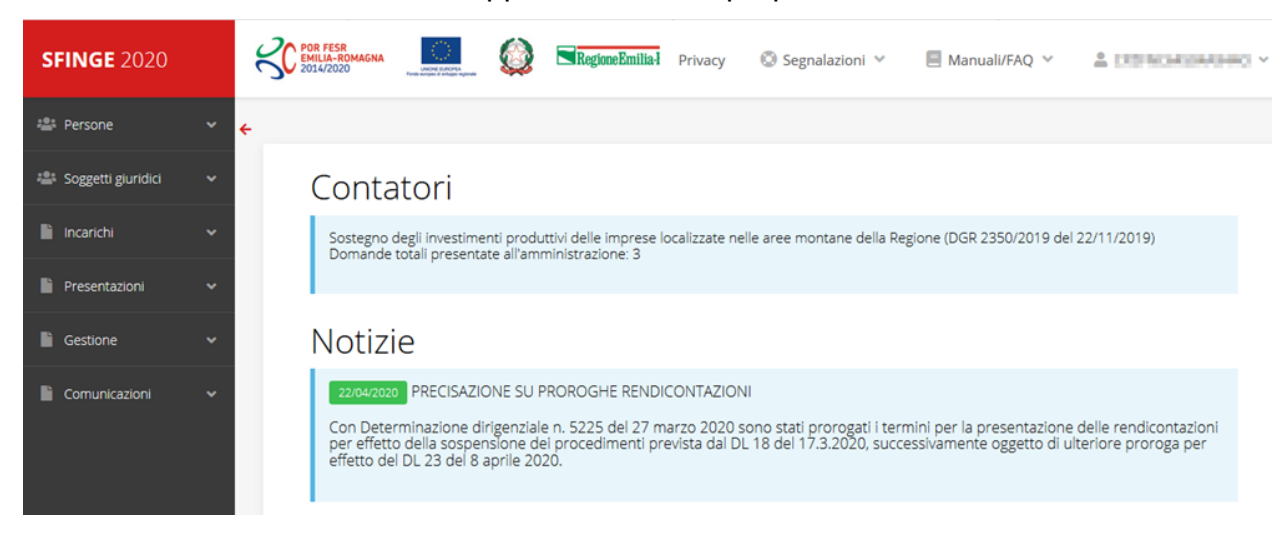

<span id="page-6-0"></span>*Figura 2 - Home page di Sfinge2020*

Per maggiori dettagli sull'accesso all'applicativo Sfinge2020 e sulla fase di accreditamento all'interno dell'applicativo stesso consultare il *Manuale Operativo Beneficiari* disponibile nella sezione dedicata a Sfinge2020 del portale tematico E-R Imprese al seguente indirizzo: [https://imprese.regione.emilia-romagna.it/Finanziamenti/informazioni-sfinge-2020/richiesta-di-](https://imprese.regione.emilia-romagna.it/Finanziamenti/informazioni-sfinge-2020/richiesta-di-finanziamenti-tramite-sfinge2020)

#### [finanziamenti-tramite-sfinge2020](https://imprese.regione.emilia-romagna.it/Finanziamenti/informazioni-sfinge-2020/richiesta-di-finanziamenti-tramite-sfinge2020)

Ricordiamo che la fase di accreditamento è richiesta solo la prima volta che si accede a Sfinge2020.

## **2.1.1 Home page**

L'home page di Sfinge2020 si presenta come in [Figura 2.](#page-6-0)

In essa notiamo tre aree distinte, che troveremo replicate in tutte le videate dell'applicazione: un menù orizzontale, posto nella parte alta della schermata, un menù verticale di navigazione, posto alla sinistra della schermata, ed un'area centrale che presenta il contenuto attivo della pagina.

## **2.1.2 Il menù orizzontale**

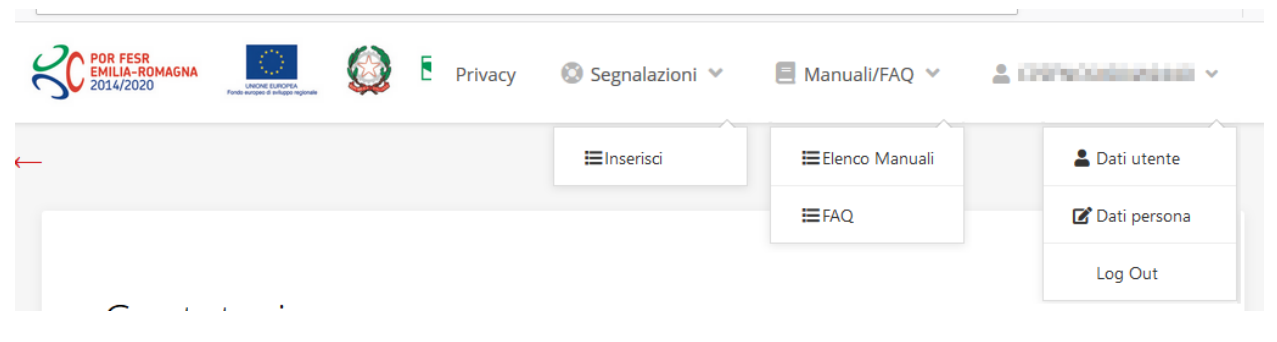

*Figura 3 - Menù superiore e relativi sottomenù*

Il menù superiore permette di accedere a:

- **Privacy**. Contiene l'informativa per il trattamento dei dati personali;
- **Segnalazioni**. Per segnalare malfunzionamenti o problemi di tipo tecnico relativi all'applicazione Sfinge2020. La vedremo meglio nei paragrafi successivi.
- **Manuali/FAQ**. Per accedere alla sezione contenente i manuali di utilizzo e le domande frequenti sull'uso di Sfinge2020. Anche questo argomento lo vedremo nei paragrafi successivi.
- **Dati utente/persona**. L'unica voce di interesse in questo menù è quella che permette di uscire dall'applicazione in quanto la voce Dati Utente apre una Maschera che non viene gestita in quanto la definizione dell'utente avviene tramite il login attraverso il

pannello FedERa e Dati Persona non fa altro che mostrare I propri dati anagrafici così come sono stati inseriti in fase di accreditamento.

## **2.1.3 Il menù verticale di navigazione**

Attraverso questo menù si può accedere a tutte le funzioni operative di Sfinge2020:

- **Persone**, ovvero gestione delle persone censite a Sistema: consente di definire e ricercare le persone che sono associate ai Soggetti Giuridici per cui si è autorizzati ad operare;
- **Soggetti giuridici**, ovvero gestione delle entità legali per le quali si è autorizzati ad operare: consente di definire e ricercare i soggetti giuridici (siano essi aziende, liberi professionisti, comuni, unioni di comuni o altri soggetti) per le quali si è autorizzati ad operare;
- **Incarichi**, attraverso la quale è possibile permettere ad altri utenti/persone di operare su una specifica entità legale a vario titolo.
- **Presentazioni**. È questa la funzione che permette di creare nuove richieste di partecipazione a bandi e procedure aperte e di consultare le richieste inserite, siano esse ancora incomplete ed in attesa di essere inviate o già presentate; per il dettaglio di funzionamento di questa sezione, fare riferimento ai manuali contenenti le istruzioni per la presentazione della domanda telematica relativi alle procedure (avvisi, bandi e/o manifestazioni di interesse) a cui si intende partecipare e che sono disponibili sul portale POR-FESR regionale nelle pagine relative alle procedure stesse;
- **Gestione**. Attraverso questa voce di menu è possibile gestire i propri progetti che sono stati finanziati. È attraverso questa funzione che potrete ricercare i progetti finanziati, e procedere con la richiesta di pagamento (quando disponibile), sottoporre alla PA le richieste di variazioni e/o di proroga, ecc.; per ulteriori approfondimenti fare riferimento ai manuali disponibili nella omonima sezione di Sfinge2020.
- **Comunicazioni**. In questa sezione trovate le comunicazioni relative alla fase istruttoria e/o di attuazione dei vostri progetti: comunicazioni dell'esito istruttoria, dell'esito di una richiesta di variazione, nonché comunicazioni generiche, ma sempre generate dalla PA verso di voi. Facciamo notare che le comunicazioni relative alle richieste di pagamento NON appaiono in questa area, ma vengono gestite all'interno della procedura relativa alle richieste di pagamento. Per ulteriori approfondimenti fare riferimento ai manuali disponibili nella omonima sezione di Sfinge2020.

Evidenziamo la presenza della *freccia rossa* in alto sulla destra del menù [\(Figura 4\)](#page-9-0). La sua funzione è quella di far collassare il menù verso sinistra in modo da allargare la parte del contenuto della pagina mostrata a video.

Risulta particolarmente utile in occasione di tabelle che tendono eccedere l'area visibile.

Basta poi cliccare nuovamente sulla freccia per rendere nuovamente visibile il menù.

**CO** POR **SFINGE 2020** Accreditamento Atti amministrativi **CO POR E SFINGE 2020** 

<span id="page-9-0"></span>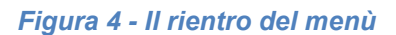

## **2.1.4 L'area centrale**

Nell'area centrale della pagina vi è il contenuto attivo vero e proprio. Ad esempio, nella Home page che abbiamo mostrato in [Figura 2](#page-6-0) vengono mostrati dei **contatori** (presenti nel caso sia attiva la presentazione di richieste per uno o più procedure che presentano un limite massimo di domande) e delle **notizie** di servizio (ad esempio: aperture di periodi per la rendicontazione, modifiche a scadenze di interesse, o comunicazioni utili a richiedenti e beneficiari).

Nelle altre pagine sono sempre presenti in alto, al di sotto dei loghi, le cosiddette *briciole di pane*, che hanno lo scopo di fornire un modo semplice per risalire alla propria posizione durante l'utilizzo dell'applicazione. Esse permettono di identificare i seguenti elementi:

- Pagina corrente
- Percorso per raggiungere la pagina corrente
- Link per passare direttamente alle pagine precedenti

Per tornare alla pagina precedente è possibile utilizzare anche il pulsante **Indietro**.

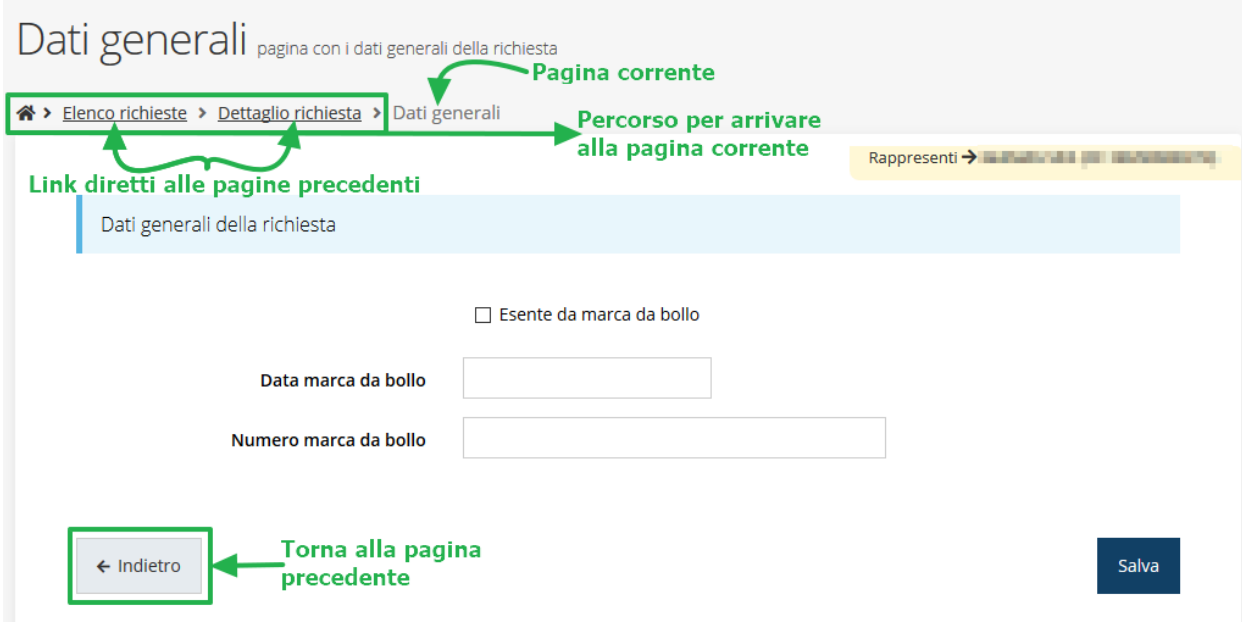

*Figura 5 - Navigazione pagina*

Chiudiamo questo paragrafo evidenziando alcune indicazioni che vengono fornite in fase di compilazione dei vari moduli:

- i campi indicati con un asterisco rosso **\*** sono *obbligatori*
- il numero massimo di caratteri, quando indicato, *include gli spazi*.

Inoltre l'inserimento e la lettura di quanto digitato nelle caselle di testo è spesso facilitato dalla possibilità di allargare la casella stessa: è sufficiente, infatti, posizionarsi col mouse nell'angolo inferiore destro della casella di testo (contrassegnata da in piccolo triangolo formato da puntini grigi), il mouse assume la forma di una doppia freccia diagonale  $\mathbb{S}_1$ ; a questo punto cliccare con il pulsante sinistro del mouse e, mantenendo premuto, trascinare fino ad ottenere la dimensione desiderata della casella [\(Figura 6\)](#page-11-0). Sottolineiamo, però, che *questa funzionalità non è disponibile su tutti i browser*.

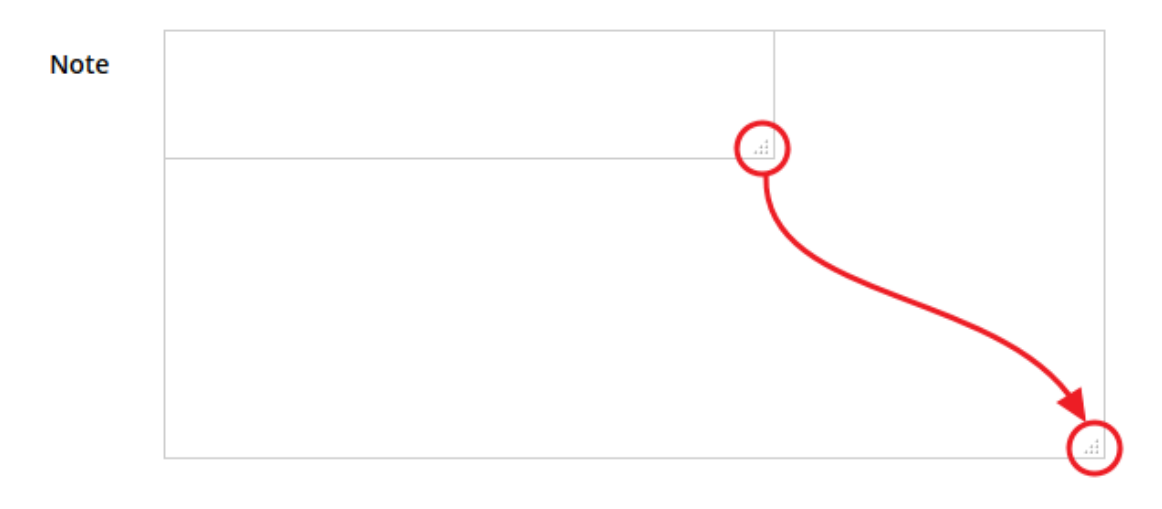

*Figura 6 - Allargamento casella di testo*

## <span id="page-11-0"></span>**2.1.5 Soggetto giuridico corrente**

Con il termine **Entità legale** o **Soggetto giuridico** (ai fini di questo manuale i due termini sono da considerarsi sinonimi) si indicano tutte quelle entità che possono presentare richieste attraverso il sistema Sfinge2020. Col termine **Soggetto giuridico corrente** è indicato il soggetto per il quale si sta presentando la domanda, ed è del tutto evidente che è particolarmente importante avere ben chiaro per quale soggetto si sta operando soprattutto per tutti quei casi (ad esempio per i consulenti) in cui un utente può operare per conto di più soggetti.

Questa informazione è indicata in modo chiaro tramite la banda presente in alto sulla destra al di sotto del menù orizzontale nelle varie videate:

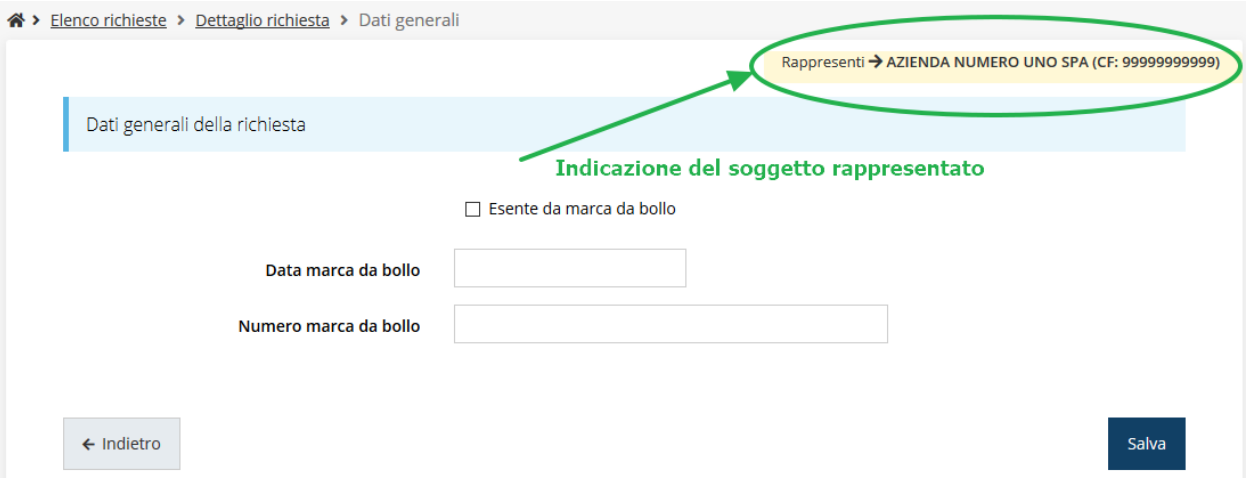

*Figura 7 - Indicazione del Soggetto rappresentato*

## **2.2 Sezione Manuali**

I *manuali relativi a specifici bandi e procedure* - come, ad esempio, il presente manuale sono disponibili *solo* sul portale regionale nelle pagine dedicate alle procedure stesse.

Per quanto riguarda invece i *manuali per le funzioni standard*, essi sono disponibili sia sulla sezione dedicata a Sfinge2020 del portale tematico della Regione Emilia-Romagna che nella sezione manuali dell'applicazione stessa, e sono i seguenti:

- **Manuale Sfinge2020** (a cui spesso ci riferiremo anche con la terminologia *Manuale Operativo Beneficiari*): che tratta ed approfondisce i seguenti argomenti:
	- o accesso ed accreditamento all'applicazione,
	- o definizione di Soggetti giuridici (Azienda, Comune, ecc),
	- o inserimento di ulteriori Sedi operative,
	- o creazione di Persone,
	- o assegnazione degli Incarichi (Legale rappresentante, Operatore, Procuratore, ecc.).
- **Manuale per richiesta di variazione progetto**: che tratta ed approfondisce come presentare una richiesta di variazione ad un proprio progetto ammesso a finanziamento.
- **Manuale per richiesta integrazione domanda**: che tratta ed approfondisce come rispondere ad una richiesta da parte degli istruttori PA di integrazione di una propria domanda di partecipazione ad una procedura.
- **Manuale per richiesta integrazioni rendicontazione**: che tratta ed approfondisce come rispondere ad una richiesta, da parte degli istruttori contabili PA, di integrazione di una propria domanda di pagamento.

La sezione Manuali disponibile su Sfinge2020 è raggiungibile dal menù superiore dell'applicazione ([Figura 8\)](#page-12-0).

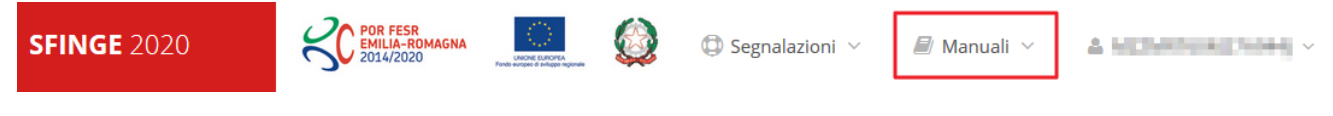

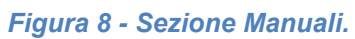

<span id="page-12-0"></span>Selezionando la voce **Elenco** viene mostrato l'elenco dei manuali disponibili ([Figura 9\)](#page-13-0).

|                                                               | ? FAQ $\vee$ $\qquad$ Segnalazioni $\vee$<br>Manuali                                                                                                    |                        |
|---------------------------------------------------------------|----------------------------------------------------------------------------------------------------|------------------------|
| Elenco manuali<br><sup>→</sup> > elenco manuali               | <b>三</b> Elenco                                                                                                    |                        |
| Elenco Manuali -                                              |                                                                                                    |                        |
| <b>Nome Documento</b>                                         | <b>Descrizione</b>                                                                                                    | <b>Azioni</b>          |
| Manuale inserimento e gestione segnalazioni - Beneficiari.pdf | Spiega come inserire una segnalazione in caso di<br>malfunzionamenti o di problemi di tipo tecnico relativi<br>all'applicazione Sfinge2020. Spiega l'utilizzo del sistema<br>attraverso il quale sono gestiste le segnalazioni (denominato<br>Mantis), come verificarne lo stato, come aggiungere note o<br>allegati. | Azioni v<br>Visualizza |
| Manuale Operativo Sfinge2020 - Reneficiario v1.7 pdf          | Tratta ed approfondisce i seguenti argomenti: accesso ed<br>accreditamento all'applicazione, definizione di Entità Legale<br>(Azienda, Comune o Altro Soggetto), inserimento di ulteriori                                                                                                    | Scarica                |

*Figura 9 - Elenco manuali per le funzioni standard disponibili su Sfinge2020*

<span id="page-13-0"></span>Si ricorda che i manuali dedicati alle singole procedura - come, ad esempio, il presente manuale - sono disponibili *solo* sui portali regionali nelle pagine dedicate alle procedure stesse.

Inoltre, sul portale FESR regionale la sezione con i manuali per le procedure standard è raggiungibile all'indirizzo

#### <http://fesr.regione.emilia-romagna.it/>

seguendo il link *Accesso a Sfinge2020* in home page (vedi figura seguente). Cliccando sul collegamento si viene indirizzati alla pagina dedicata all'applicazione dove, fra l'altro, sono scaricabili i manuali sopra menzionati.

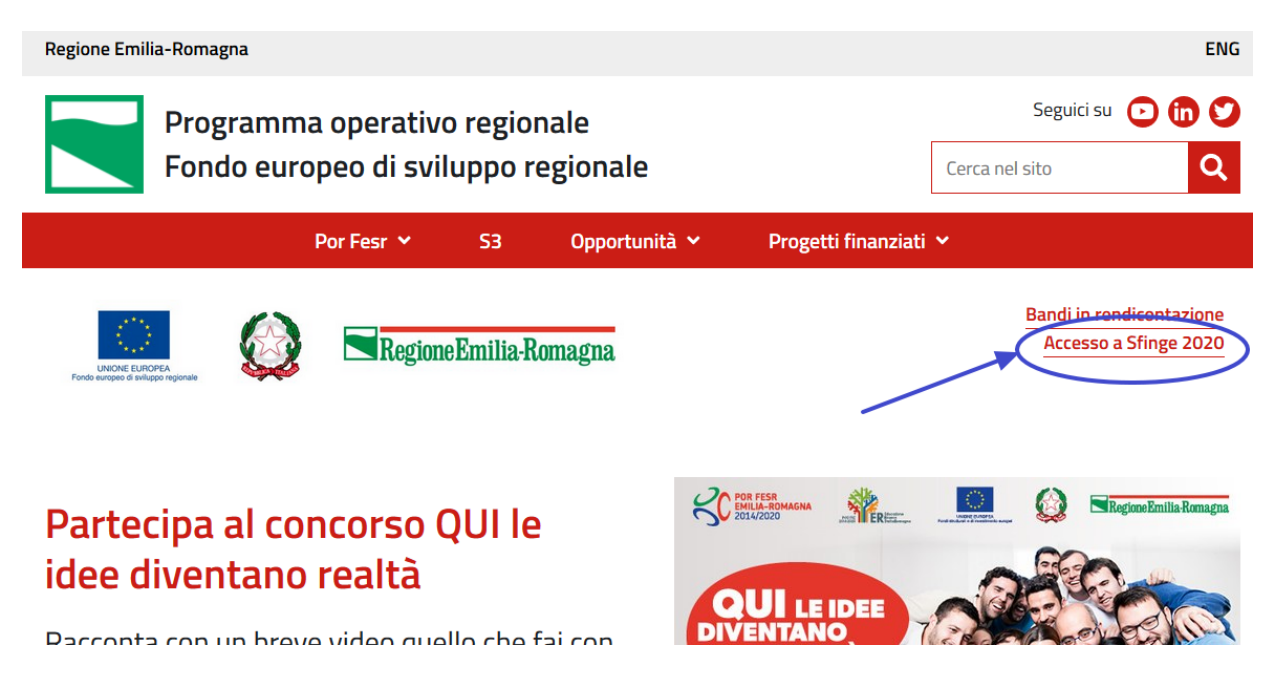

*Figura 10 - Portale POR FESR: accesso alla sezione dedicata a Sfinge2020*

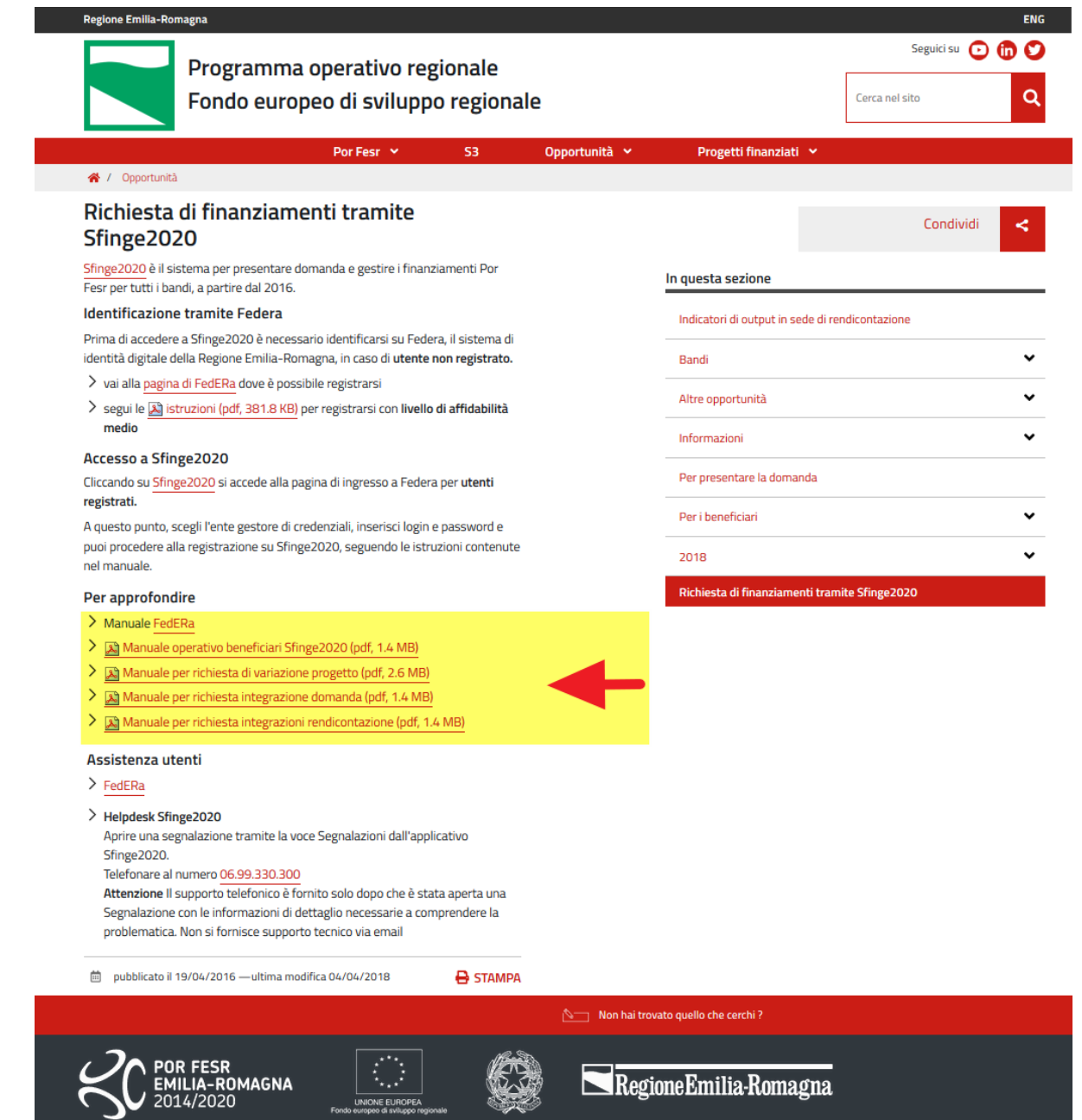

*Figura 11 - Elenco manuali per le funzioni standard disponibili sul portale POR FESR regionale*

## **2.3 Segnalazioni**

In caso di malfunzionamenti o di problemi di tipo tecnico relativi all'applicazione Sfinge2020, la procedura che garantisce il minor tempo di attesa per la risoluzione della propria problematica, è quella di aprire una segnalazione tramite la voce **Segnalazioni** presente nel menù in alto a destra dell'applicativo:

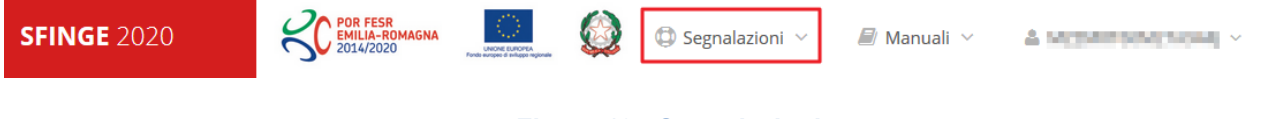

*Figura 12 - Segnalazioni*

Nella sezione Manuali è disponibile una guida [\(Figura 13](#page-16-0)) che spiega l'utilizzo del sistema (denominato *Mantis*), attraverso il quale sono gestiste le segnalazioni inserite tramite il menù sopra indicato.

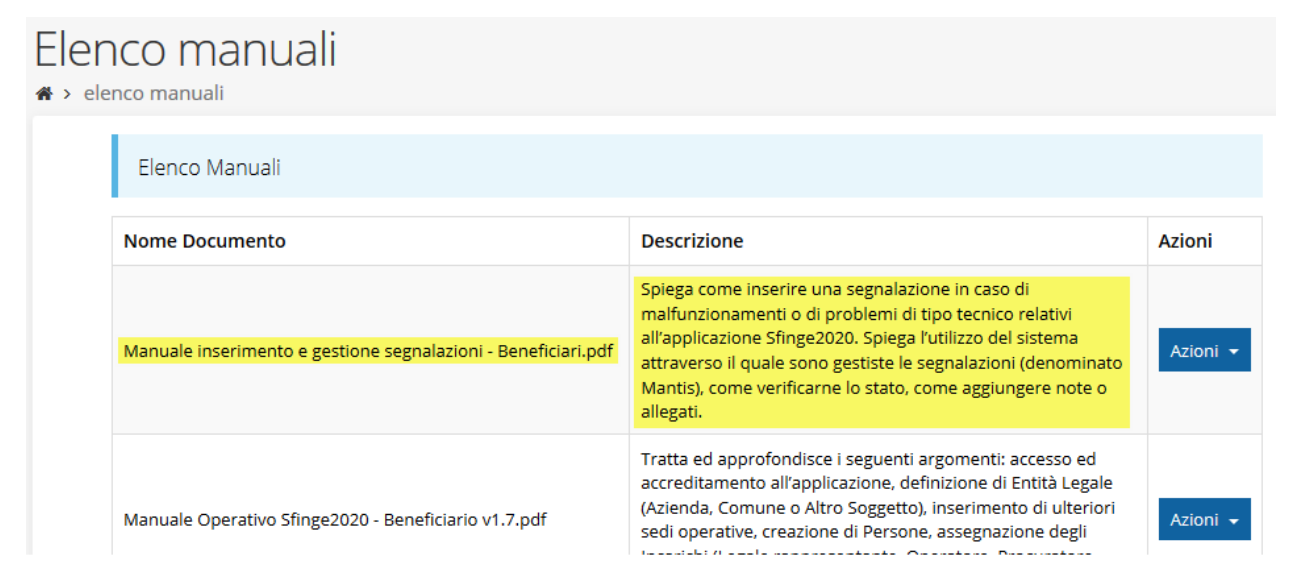

*Figura 13 - Elenco manuali: Manuale per le segnalazioni di problemi tecnici*

<span id="page-16-0"></span>Questo canale è quello da utilizzare per la soluzione di *problematiche di tipo tecnico sul funzionamento dell'applicazione Sfinge2020*.

Lo approfondiremo meglio nel paragrafo finale del manuale, per il momento anticipiamo che gli altri punti di accesso per avere assistenza, a seconda dei problemi riscontrati, sono i seguenti:

- per problematiche relative alla procedura di accesso tramite pannello FedERa occorre fare riferimento al *supporto di FedERa* fornito da Lepida S.p.A.;
- per problematiche relative alla procedura di registrazione tramite identità SPID occorre fare riferimento al supporto fornito dal *proprio fornitore del servizio*;
- per domande e chiarimenti riguardanti la procedura e tutto quanto ad essa collegato occorre contattare *il servizio competente* i cui riferimenti sono indicati nell'ultimo paragrafo del presente manuale.

## **3 Presentazione**

## **3.1 Fasi della presentazione**

Una volta registrato correttamente il soggetto giuridico, per completare con successo la presentazione della domanda è necessario completare tutte le fasi schematizzate nel diagramma di [Figura 14.](#page-17-0)

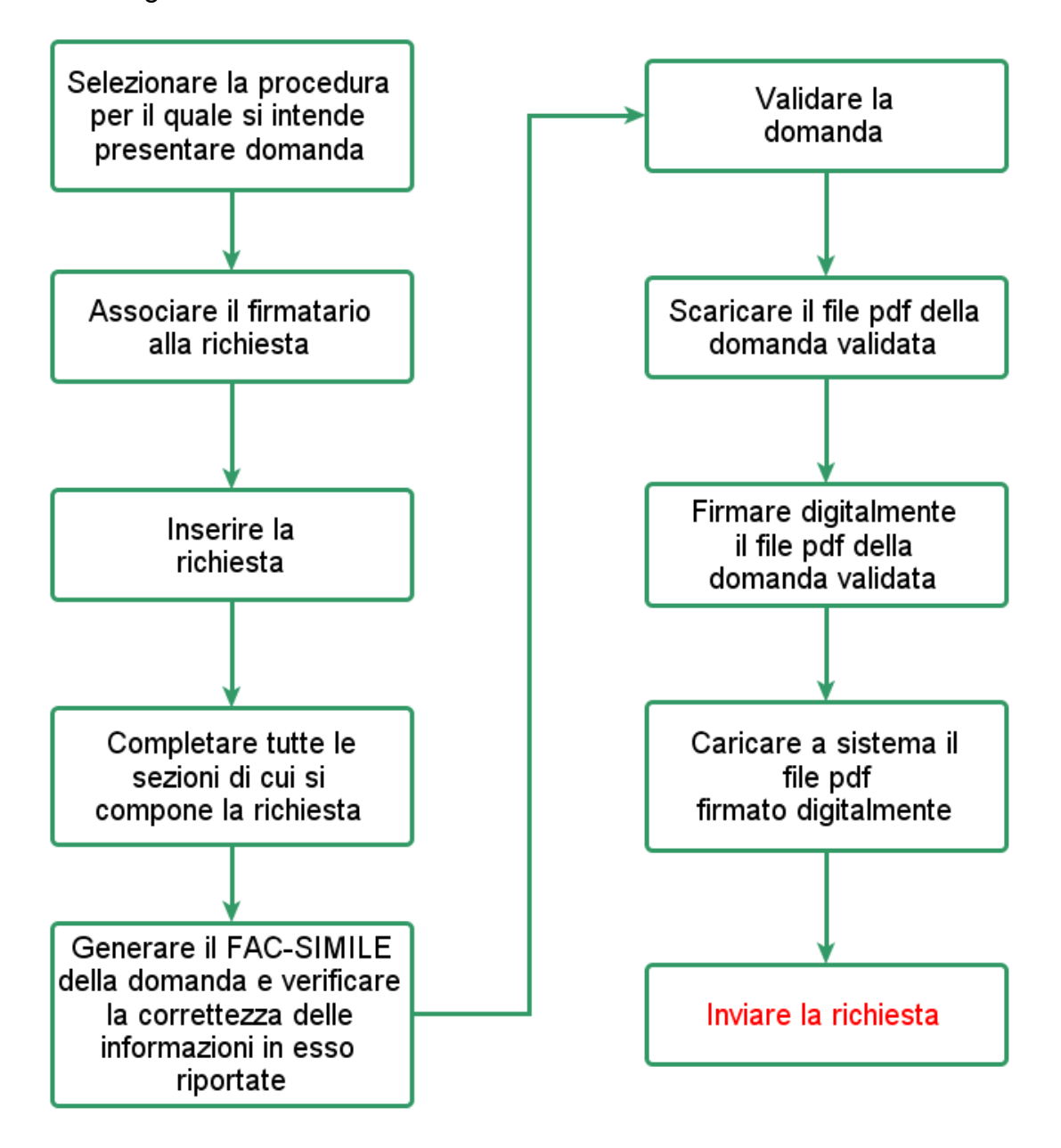

*Figura 14 - Fasi della presentazione della domanda*

<span id="page-17-0"></span>I passi principali sono anche rappresentati graficamente su Sfinge2020 dal seguente diagramma:

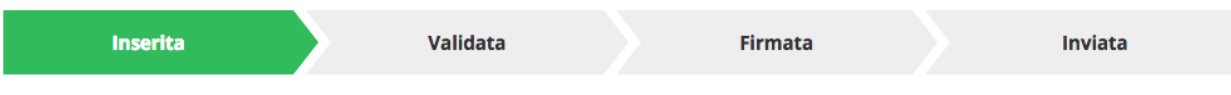

#### *Figura 15 - Grafico avanzamento richiesta*

La procedura di presentazione della richiesta di partecipazione s'intende completata quando **tutte le fasi del diagramma soprastante sono evidenziate in VERDE e la richiesta risulta INVIATA.**

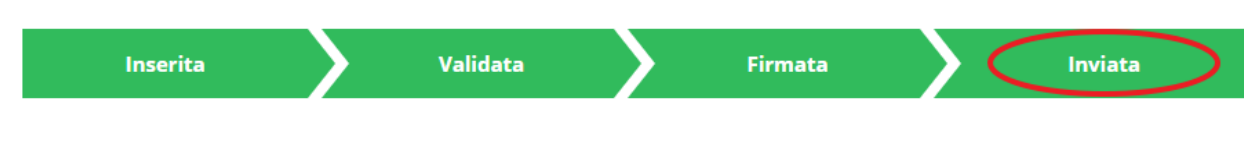

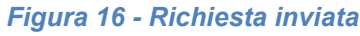

## **3.2 Inserimento nuova richiesta**

Dopo essere entrati nel sistema, per procedere alla compilazione di una domanda è necessario accedere al menù *Presentazioni* → *Nuova Richiesta*

Se la propria utenza è associata a un solo Soggetto, si presenterà la schermata per selezionare la procedura per cui si intende presentare domanda:

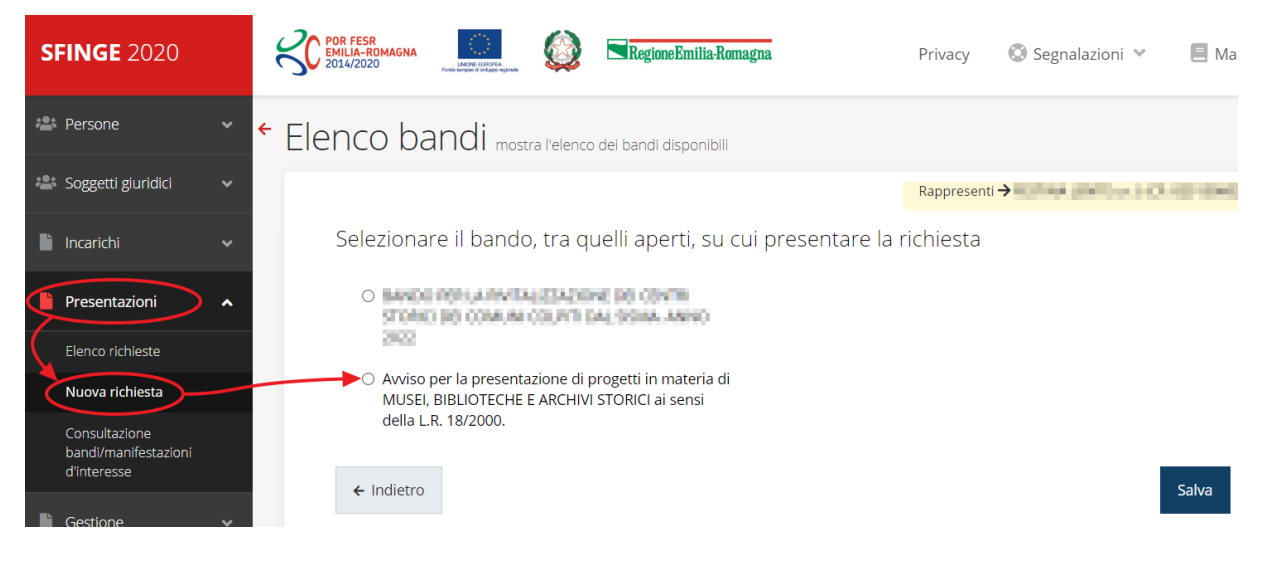

*Figura 17 - Elenco procedura*

<span id="page-18-0"></span>Selezionare la procedura di interesse quindi premere sul pulsante **Salva** per creare la richiesta e dare il via alla fase di compilazione della stessa [\(Figura 17\)](#page-18-0).

## **3.2.1 Selezione del soggetto richiedente**

Nel caso in cui la propria utenza sia collegata a più soggetti, prima di poter accedere alla schermata per la selezione della procedura, è necessario scegliere per quale Soggetto si intende presentare richiesta. In questo caso l'applicazione mostra la lista di tutti i soggetti per conto dei quali l'utente può operare.

| Soggetti<br><sup>→</sup> Selezione soggetto                         |                       |                        |                         |
|---------------------------------------------------------------------|-----------------------|------------------------|-------------------------|
| Selezionare un soggetto nell'elenco per continuare con l'operazione |                       |                        |                         |
| <b>Denominazione</b>                                                | Partita iva           | <b>Codice fiscale</b>  | <b>Azioni</b>           |
| CALL BOAT                                                           | <b>Sell Heat Link</b> | <b>DOLL START LINE</b> | Seleziona $\rightarrow$ |
| <b>CRASH AND COMPANY</b>                                            | <b>CONTRACTOR</b>     | <b>CONTRACTOR</b>      | Seleziona $\rightarrow$ |
| <b>State And College</b>                                            | <b>FRANCISCO</b>      | <b>STRUCK STATE</b>    | Seleziona $\rightarrow$ |

*Figura 18 - Selezione soggetti*

Se il soggetto desiderato non fosse presente in elenco, lo si può inserire tramite l'apposita procedura descritta nel già citato **Manuale Operativo**.

#### ➢ **Attenzione:**

L'utente a cui non sia assegnato un incarico di tipo operativo (ovvero "*Utente principale*", "*Operatore*" o "*Consulente*") non può inserire la domanda. Se, nonostante ciò, l'utente cerca di inserire una domanda senza essere abilitato, il sistema presenterà la seguente schermata di errore:

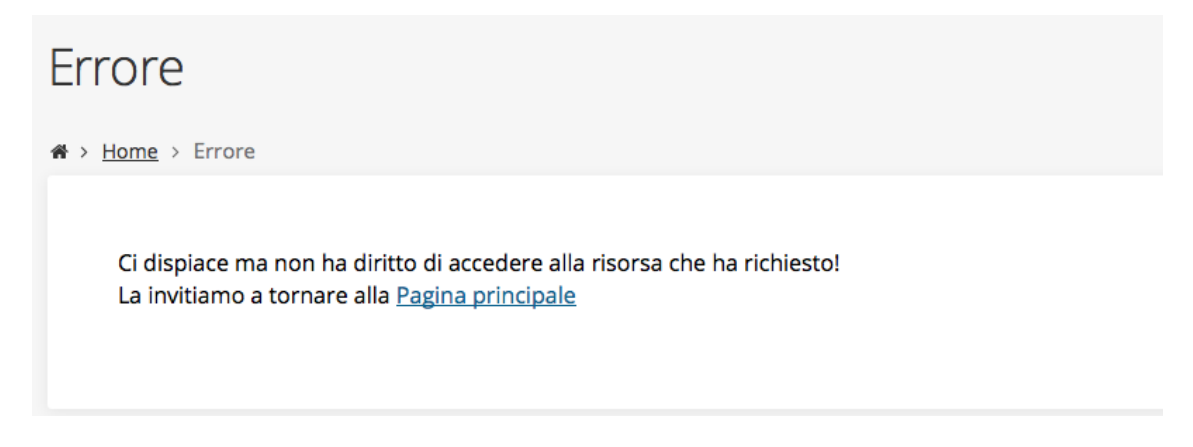

#### *Figura 19 - Errore su Delegato e Rappresentante Legale*

In questi casi per poter procedere è indispensabile che all'utente venga associato idoneo incarico. Questa associazione può essere fatta *solo da colui che possiede l'incarico di "Utente principale" per il Soggetto* per il quale si sta presentando domanda, sia esso Azienda, Comune o altro soggetto giuridico. Anche in questo caso per maggiori informazioni fare riferimento al *Manuale Operativo Beneficiario*.

## **3.3 Associazione firmatario della domanda**

Il primo passo per presentare una nuova domanda è definire chi ne è il Firmatario (vedi paragrafo seguente).

Nel caso in cui al Soggetto per il quale state presentando la domanda non fosse ancora associato un incarico con facoltà di firma, il sistema vi avverte con la seguente schermata:

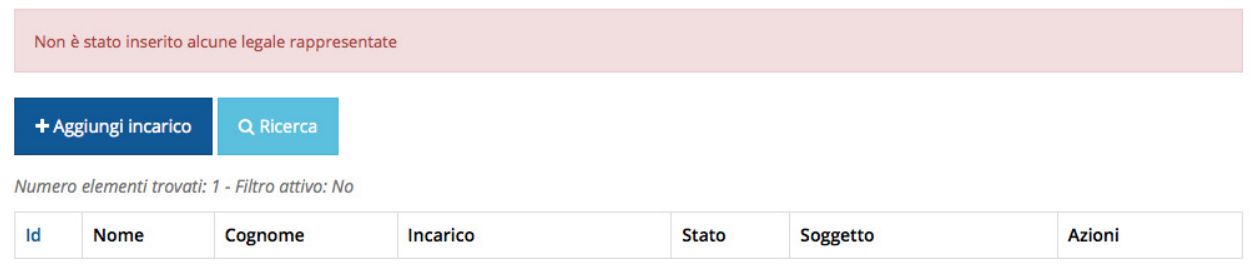

*Figura 20 - Associazione Legale Rappresentante*

Le voci presenti in elenco dipendono dagli incarichi indicati in fase di accreditamento.

Cliccando sul pulsante **Aggiungi Incarico** potrete assegnare un incarico abilitato alla firma alla persona desiderata: per i dettagli sulla procedura di assegnazione degli incarichi e sul loro significato si rimanda al *Manuale Operativo Beneficiario*.

Una volta che per il Soggetto in questione esiste almeno una persona con facoltà di firma potrete procedere con l'inserimento della richiesta.

Si ricorda che il sistema controlla che il codice fiscale di colui che firma digitalmente la richiesta corrisponda al codice fiscale della persona che in fase di compilazione della richiesta avete indicato come firmatario, e non può essere portato a giustificazione qualora il compilatore presenti domande firmate digitalmente da un soggetto diverso da chi ne ha facoltà giuridica.

*AVVERTENZA - Per la determinazione dei soggetti che possono firmare la domanda e delle possibili procure utilizzabili, fare esclusivo riferimento all'atto che disciplina le regole di partecipazione alla procedura ed alla normativa vigente.*

## **3.4 Inserimento richiesta**

Dopo la necessaria digressione sulla questione del firmatario, aspetto indispensabile per poter procedere con la compilazione, torniamo all'inserimento della domanda: una volta selezionata la procedura per la quale si intende presentare richiesta e premuto il pulsante **Salva**, il sistema, prima di procedere, richiede che ne venga specificato il **firmatario**, nonché selezionare i parametri che identificano il tipo di richiesta che si intende presentare: la tipologia del soggetto richiedente, la tipologia di istituto oggetto dell'intervento e la tipologia dell'intervento che si intende eseguire:

Indicare il firmatario della richiesta e scegliere la tipologia del progetto

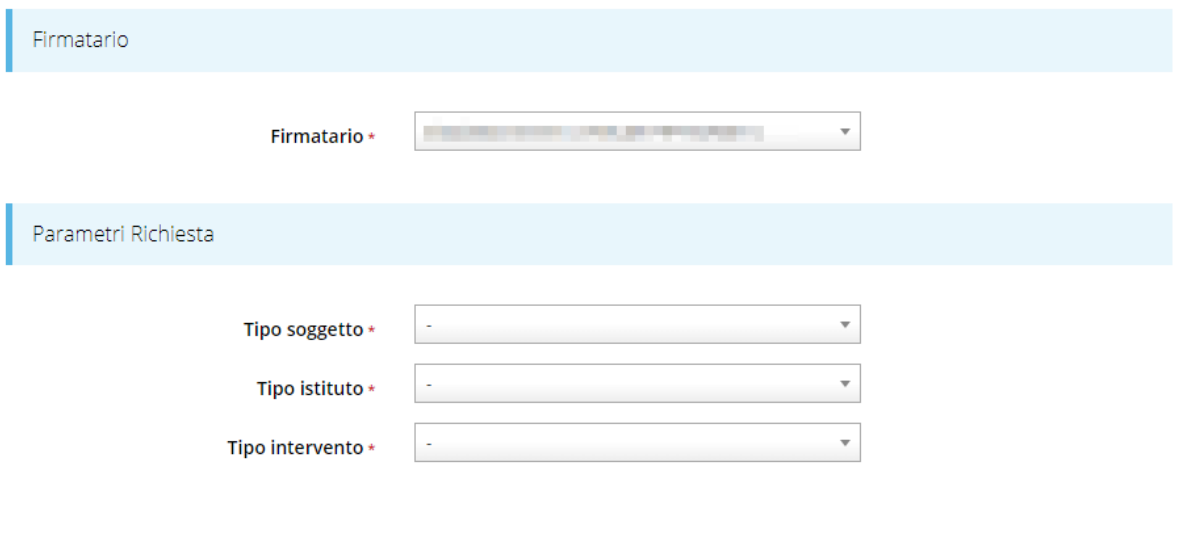

#### *Figura 21 - Firmatario e parametri della richiesta*

Unico vincolo fra le possibili scelte dei parametri di ricerca è che la tipologia di intervento C – Catalogazione è selezionabile solo per l'istituto MUSEO. Nel caso, il sistema segnalerà l'errore e non procederà alla creazione della domanda:

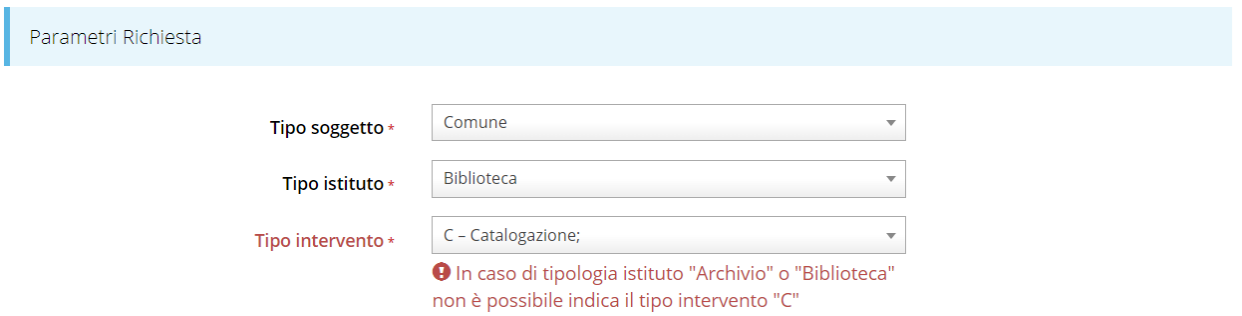

Terminata la selezione premete il pulsante **Salva**: viene salvata la richiesta e si viene indirizzati al **Dettaglio richiesta**.

Salva

La scelta dei parametri influisce sullo schema della domanda che si dovrà compilare. In particolare:

- La scelta della tipologia di soggetto influisce sul questionario in quanto se viene selezionata l'opzione "Unione di Comuni" oppure "Comune capofila con altri comuni", ovvero nel caso in cui il richiedente non sia un soggetto singolo, nel questionario da compilare viene aggiunta una sottosezione dedicata;
- La scelta della tipologia di istituto (museo, biblioteca, archivio) impatta sul questionario inerente la descrizione dell'intervento;
- La scelta della tipologia di intervento ha conseguenze oltre che sul questionario, anche sui controlli che vengono attivati per la compilazione del piano finanziario (importi massimi e minimi, contributo, ecc.).

Pertanto, nel seguito del manuale, verrà illustrata la procedura di compilazione di una domanda tipo, accennando solo superficialmente alle modifiche introdotte dalle varie tipologie selezionabili senza analizzare tutte le possibili combinazioni dei tre parametri, in quanto tali modifiche impattano solo sui dettagli delle varie maschere, ma non sulla sostanza del procedimento di compilazione.

## **3.4.1 Dettaglio richiesta**

La videata che segue rappresenta il dettaglio della richiesta che si sta compilando e si divide in tre parti principali. In alto vengono rappresentati i passi di cui si compone la presentazione della domanda espressi graficamente dal diagramma già visto ad inizio capitolo.

Subito al di sotto c'è un'area denominata **Dati richiesta** che riepiloga le informazioni salienti della domanda in corso di compilazione ed ancora più sotto vengono elencate tutte le sezioni da compilare prima di poter inviare la domanda.

Come per lo stato, anche le varie sezioni si presentano di colore grigio quando non sono complete, ed assumono il colore verde ad indicare che sono state compilate. Alla destra di ogni voce non ancora completata viene riportato un link arancione denominato **Istruzioni**; passando il mouse su questo link apparirà un breve suggerimento per completare la compilazione della sezione.

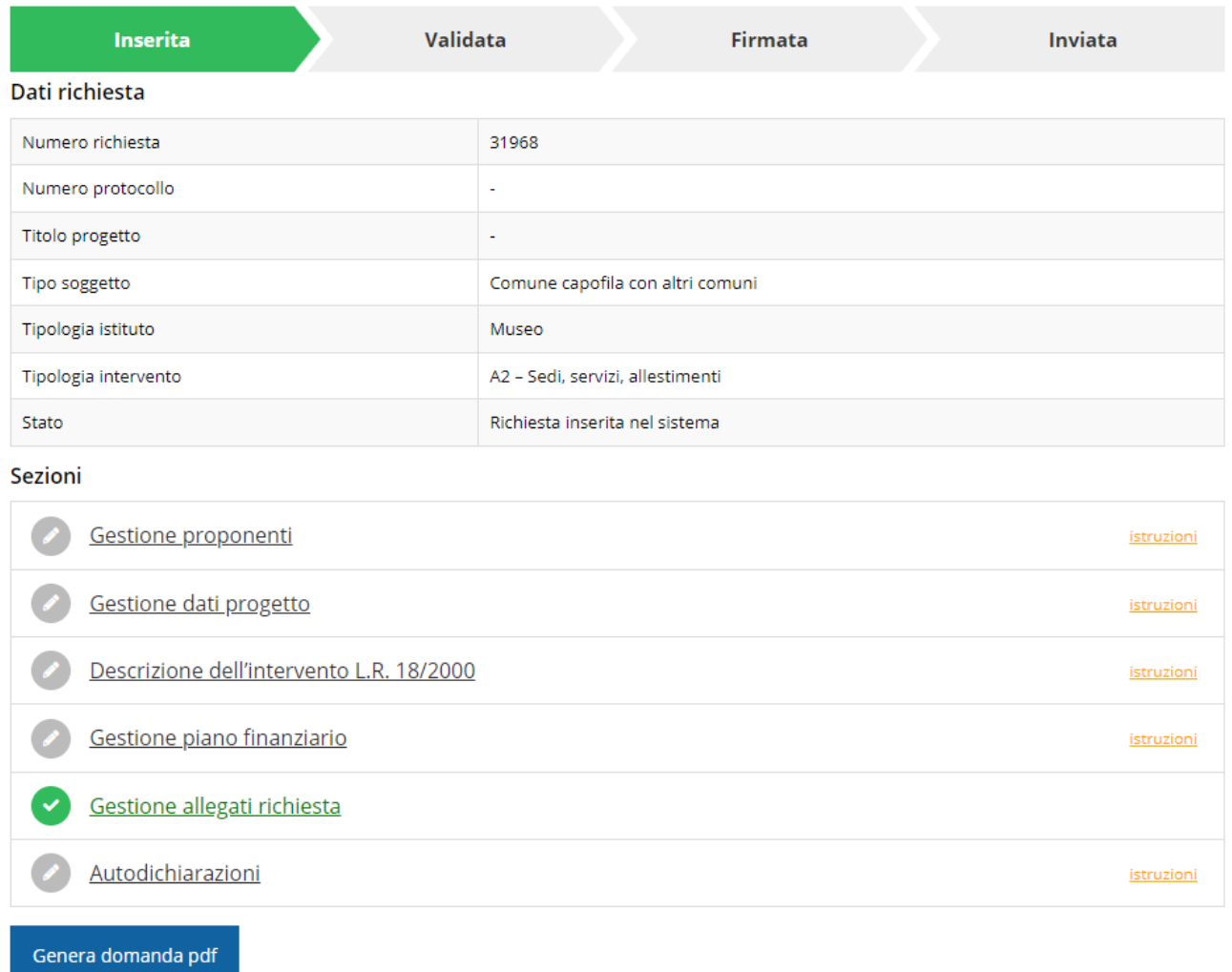

#### *Figura 22 - Sezioni richiesta*

Possiamo notare che lo stato della domanda a questo punto è **Richiesta inserita nel sistema**. Per poter inviare la richiesta occorre in primo luogo compilare tutte le sezioni di cui è composta.

Notiamo anche che la sezione "**Gestione dati progetto**" risulta già verde in quanto il sistema precompila i campi in essa contenuti (ovvero Titolo e Sintesi del progetto: si veda più avanti).

*ATTENZIONE - Non sempre se una sezione è già di colore verde (ovvero contrassegnata come compilata) è garanzia del fatto che essa possa essere considerata completa: il "verde" indica semplicemente che il sistema rileva che sono presenti tutti gli elementi obbligatori di quella sezione. Se, ad esempio, una sezione fosse priva di elementi obbligatori, apparirebbe già spuntata ed in verde ma ciò non implicherebbe necessariamente che in* 

*essa non vi siano elementi compilabili. Si consiglia, pertanto, di verificare sempre la sezione per non inviare una domanda incompleta.*

## **3.5 Elenco sezioni**

Nei paragrafi che seguono verranno illustrate le varie sezioni da compilare per poter completare e inviare la richiesta di finanziamento: verranno mostrate le varie schermate ed il contenuto delle sezioni della domanda da compilare senza entrare puntualmente nel merito dei contenuti, per i quali si rimanda all'atto di approvazione della procedura corrispondente.

## **3.5.1 Proponenti**

Entrando per la prima volta nella sezione **Gestione proponenti** il sistema riporta in alto su sfondo rosso un messaggio che evidenzia come i dati per il proponente non sono completi (come illustrato in [Figura 23\)](#page-24-0) in quanto è indispensabile compilare alcune informazioni aggiuntive relative al soggetto richiedente.

| Elenco proponenti mostra l'elenco dei proponenti per la richiesta |                                                                                                    |                   |                |            |                                           |               |  |
|-------------------------------------------------------------------|----------------------------------------------------------------------------------------------------|-------------------|----------------|------------|-------------------------------------------|---------------|--|
|                                                                   | ※ > Elenco richieste > Dettaglio richiesta > Elenco proponenti                                                   |                   |                |            |                                           |               |  |
|                                                                   |                                                                                                    |                   |                |            | Rappresenti > The The Theorem The Theorem |               |  |
|                                                                   | O I dati inseriti per il proponente contra non sono completi. Selezionare la voce 'Visualizza' dal menu 'Azioni' |                   |                |            |                                           |               |  |
|                                                                   |                                                                                                    |                   |                |            |                                           |               |  |
|                                                                   | Proponenti inseriti                                                                                              |                   |                |            |                                           |               |  |
| Id                                                                | <b>Ragione sociale</b>                                                                                           | Partita iva       | Codice fiscale | Mandatario | Dati completi                             | <b>Azioni</b> |  |
|                                                                   |                                                                                                    |                   |                |            |                                           |               |  |
| 8966                                                              |                                                                                                    | <b>CONTRACTOR</b> |                | Si         | <b>No</b>                                 | Azioni v      |  |
| $\leftarrow$ Indietro                                             |                                                                                                    |                   |                |            |                                           | Visualizza    |  |
|                                                                   |                                                                                                    |                   |                |            |                                           |               |  |

*Figura 23 - Elenco proponenti (con dati incompleti)*

<span id="page-24-0"></span>In questo caso attraverso il menù **Azioni** si accede alle seguenti funzionalità:

- *Visualizza*: attraverso questa funzione si possono visualizzare le informazioni inserite per il soggetto proponente, quali "Dati Soggetto" e "Dati Firmatario", inoltre consente l'inserimento dei dati corrispondenti a "Sede operativa", ai "Referenti" del progetto (lo vedremo nei prossimi paragrafi);
- *Firmatario*: con questa funzione si possono visualizzare i dati del firmatario. È inoltre possibile, se necessario, sostituirlo con uno differente.

### **3.5.1.1 Dettaglio proponente**

Selezionate la voce **Visualizza** dal menu **Azioni** per entrare nella maschera che consente di visualizzare le informazioni per il soggetto proponente. Ricordiamo che i dati mostrati sono quelli inseriti in anagrafica in occasione dell'accreditamento della propria azienda/ente.

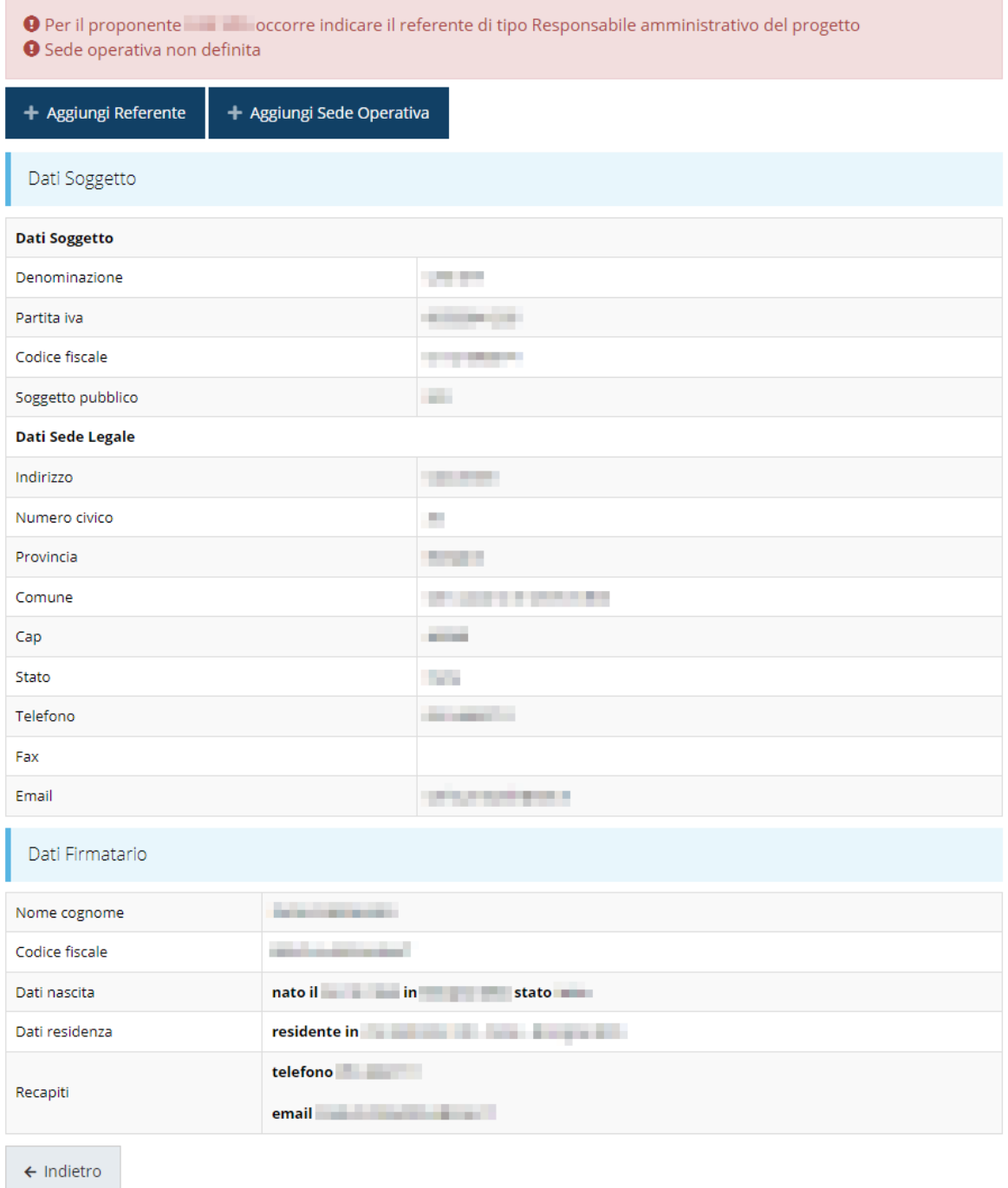

#### *Figura 24 - Dettaglio proponente*

La pagina si suddivide in alcune aree:

• *Dati Soggetto*, riassume i dati salienti del proponente e della sede legale, così come sono stati inseriti in anagrafica;

- *Dati Firmatario*, riassume i dati salienti del firmatario della domanda così come sono stati inseriti in anagrafica;
- *Referenti*, riporta i dati dei referenti del progetto (che in questo caso è il Responsabile amministrativo del progetto). Quando è assente significa che non è stato ancora inserito alcun referente*;*
- *Sede Operativa*, riporta i dati della sede operativa. Quando è assente significa che non è ancora stata inserita alcuna sede.

Il sistema riporta in alto su sfondo rosso un messaggio che evidenzia come i dati per il proponente non sono completi.

Pur non essendo una situazione frequente, segnaliamo, per completezza, che in testa alla pagina potrebbero essere evidenziati, su sfondo rosso, anche eventuali messaggi che segnalano l'assenza di dati obbligatori *in anagrafica* per il soggetto richiedente: in questo caso, per procedere alle correzioni richieste, seguite le istruzioni relative all'*Inserimento Entità Legale* riportate nel *Manuale operativo del beneficiario*.

*A puro titolo esemplificativo*, consideriamo l'esempio riportato nella figura che segue; in essa abbiamo che il primo avvertimento è relativo alla mancanza di un dato nell' anagrafica dell'azienda, mentre i restanti sono relativi alle sezioni non ancora compilate della **Sezione Proponenti**.

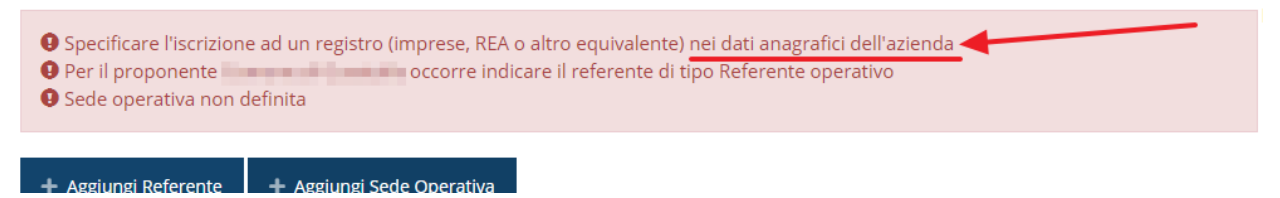

*Figura 25 - Segnalazione di dati mancanti in anagrafica per il proponente*

#### **3.5.1.2 Inserimento dei Referenti del progetto**

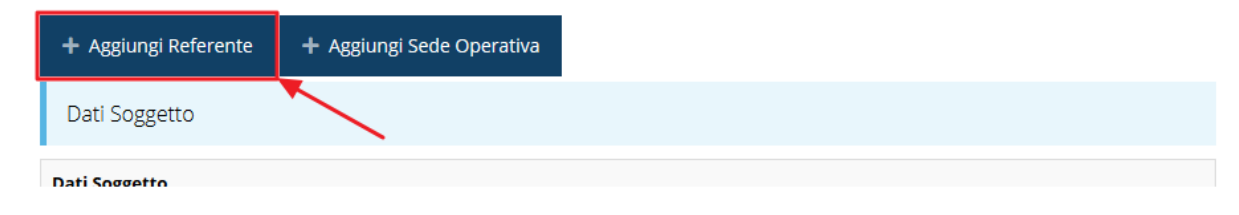

#### *Figura 26 - Proponenti: Aggiungi referente*

Per inserire i referenti del progetto, cliccare su "**+ Aggiungi referente**" e seguire le indicazioni del sistema per l'inserimento del referente, il quale deve essere una persona già presente a sistema.

Attraverso la funzione di ricerca vi verranno mostrate tutte le persone a sistema che rispettano i criteri immessi. Se il referente che intendete segnalare non è già presente a sistema, potete procedere ad inserirlo attraverso la funzione "**Aggiungi persona +**".

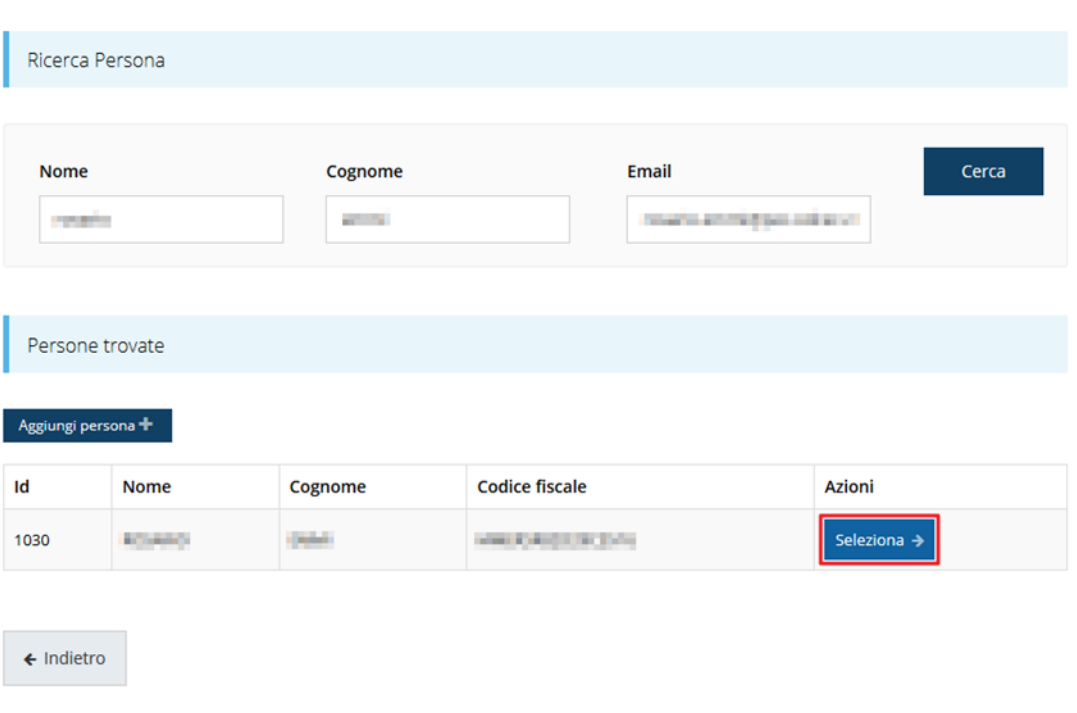

Cercare una persona già presente a sistema o inserirne una nuova

#### *Figura 27 - Selezione referente*

Nella lista che viene proposta cliccare sul pulsante *Seleziona*→ per procedere con l'inserimento del referente.

Eseguita la selezione, il sistema richiede di specificare la tipologia del referente. In questo caso, essendo possibile un'unica scelta, ovvero "*Referente operativo*", il sistema propone il campo già valorizzato pertanto è sufficiente confermare cliccando sul pulsante **Salva**.

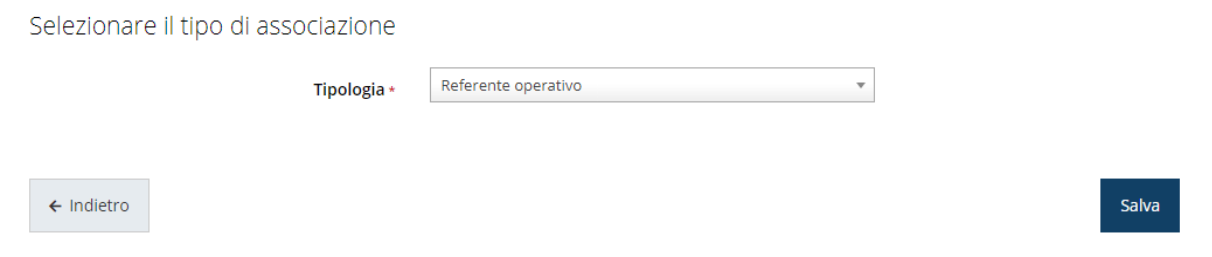

#### *Figura 28 - Tipologia del referente*

Terminata la selezione del referente cliccare su **Salva** per proseguire: nella videata dei dettagli del proponente sarà ora presente la sezione sui referenti del progetto, posizionata al di sotto dell'area relativa ai dati del Firmatario.

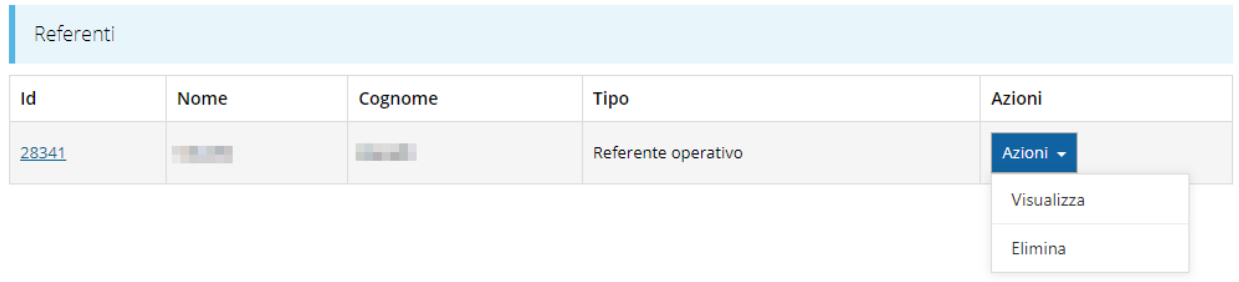

#### *Figura 29 - Referenti del progetto*

Attraverso il menù **Azioni** posto alla destra del referente potete visualizzare i dati di dettaglio dello stesso (così come inseriti in anagrafica) e rimuoverlo nel caso si fosse commesso un errore. Notiamo che, una volta aggiunto il referente, il pulsante "**+ Aggiungi referente**" scompare. Solo a seguito dell'eliminazione del referente caricato il pulsante tornerà disponibile.

#### **3.5.1.3 Aggiunta della sede operativa**

Occorre ora inserire la sede dell'intervento. Per fare ciò, partendo dalla videata del *Dettaglio proponente*, cliccate sul pulsante "**+ Aggiungi Sede Operativa**", evidenziato in rosso nella figura che segue. [\(Figura 30\)](#page-28-0).

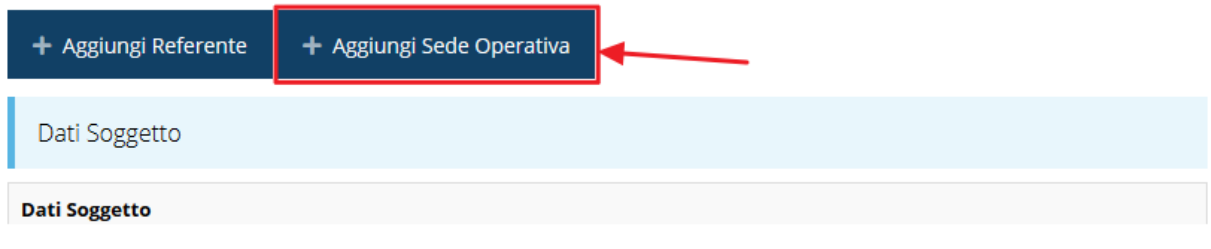

*Figura 30 - Aggiunta della sede operativa*

<span id="page-28-0"></span>Il sistema mostra l'elenco<sup>2</sup> delle sedi collegate al soggetto proponente.

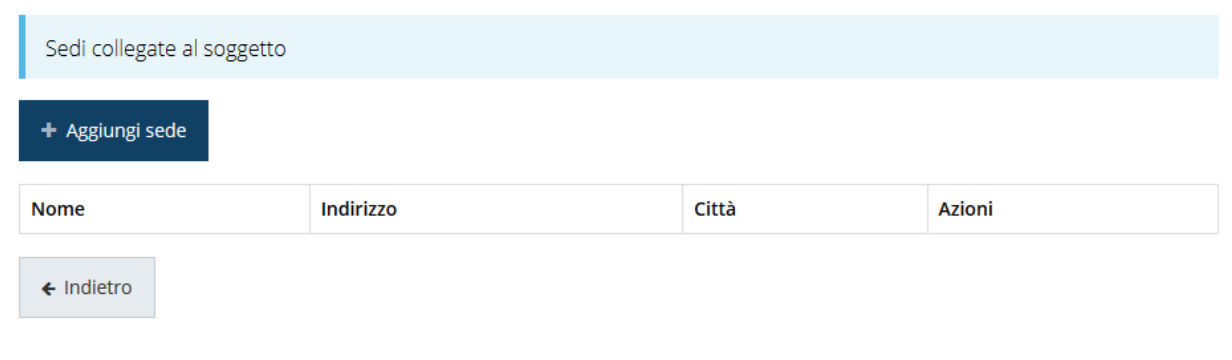

#### *Figura 31 - Elenco (vuoto) sedi collegate*

*<sup>2</sup> In genere nell'elenco risulta presente almeno la sede legale indicata in fase di accreditamento del soggetto giuridico, ma esistono casi in cui questa informazione potrebbe mancare; pertanto, l'elenco mostrato potrebbe anche essere vuoto.*

Se la sede che si intende indicare non è presente in elenco la si può aggiungere agendo sul pulsante "**+ Aggiungi sede**". Questo apre la maschera in cui inserire i dati della sede [\(Figura](#page-29-0)  [32\)](#page-29-0).

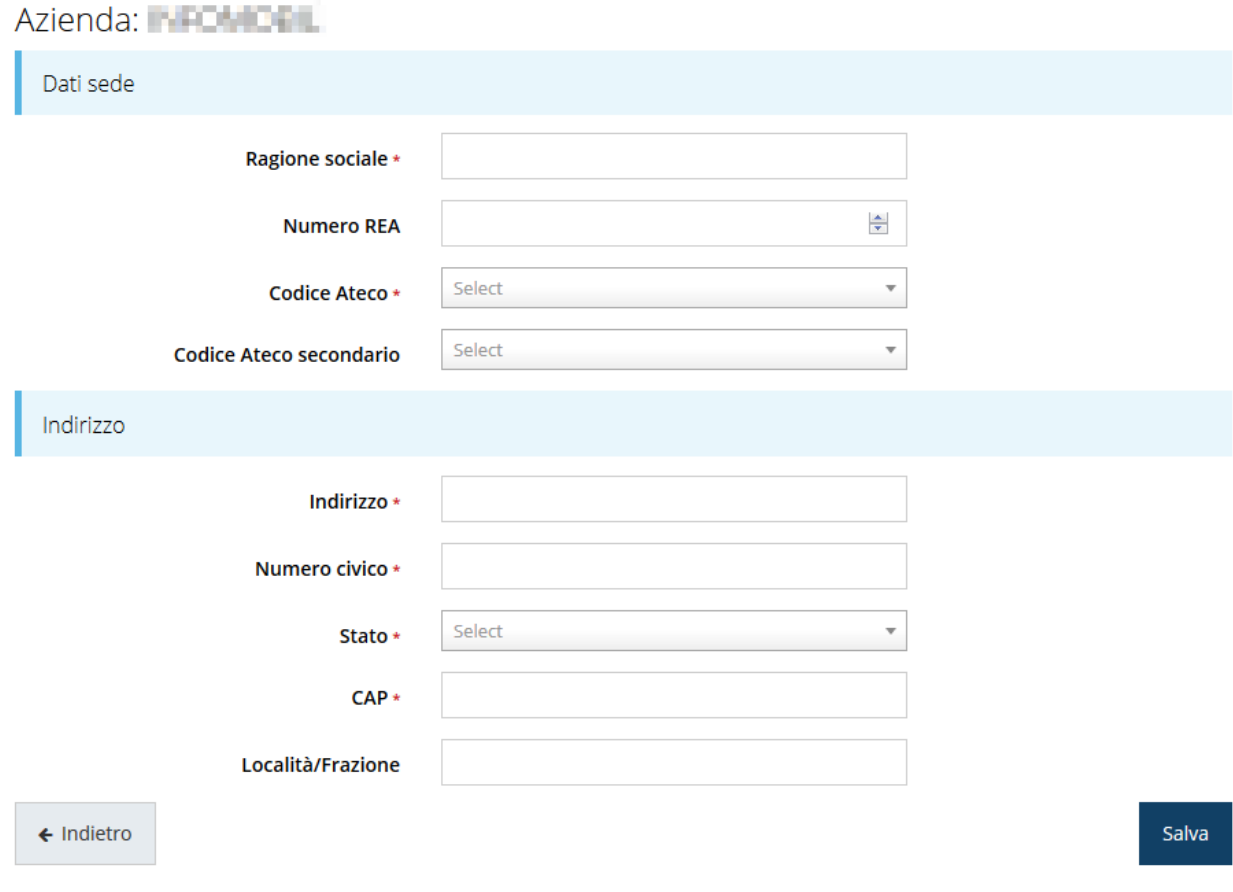

*Figura 32 - Maschera di inserimento dati sede*

<span id="page-29-0"></span>Completato l'inserimento cliccate su **Salva** per memorizzare i dati.

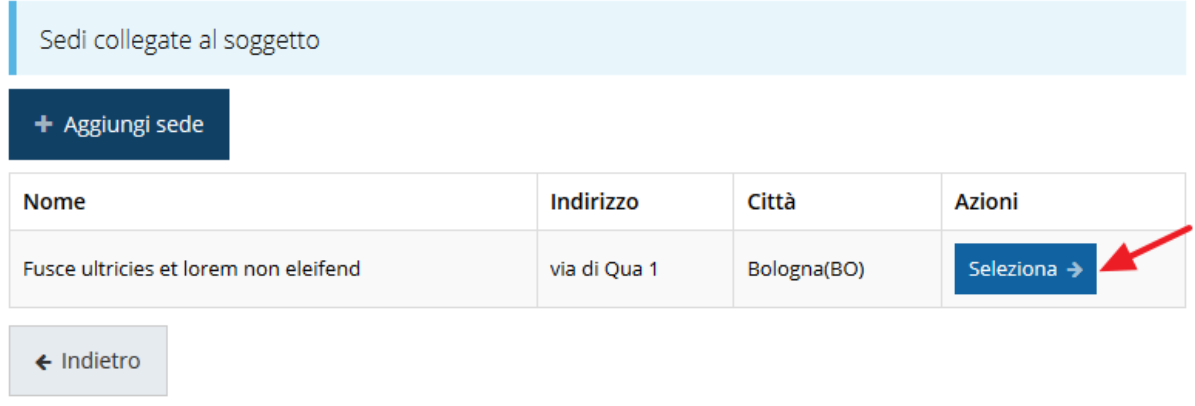

#### *Figura 33 - Elenco sedi collegate*

<span id="page-29-1"></span>Al termine dell'inserimento nella lista che viene proposta ([Figura 33\)](#page-29-1) cliccare sul pulsante *Seleziona* per procedere all'effettiva associazione della sede al soggetto proponente.

*NOTA - Il sistema pur consentendo di inserire più sedi collegate al soggetto, in ogni caso permette di selezionarne una ed una soltanto da indicare come sede dell'intervento.*

Una volta inserita ed associata al progetto, la sede dell'intervento viene mostrata nella maschera di **Dettaglio proponente**, subito al di sotto della sezione Referenti [\(Figura 34\)](#page-30-0).

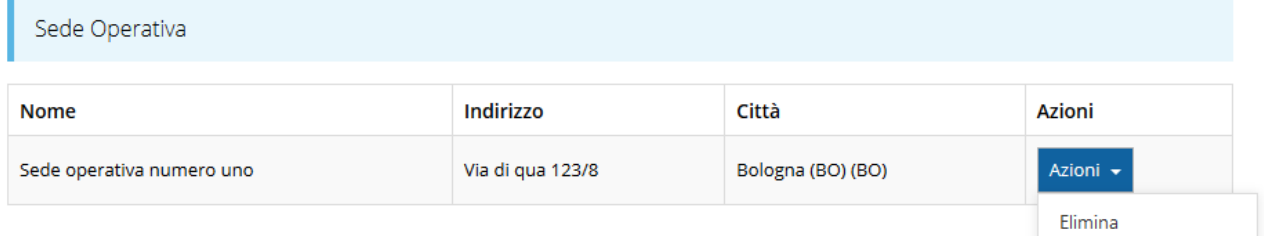

#### *Figura 34 - Sede operativa*

<span id="page-30-0"></span>Notiamo che una volta aggiunta la sede dell'intervento il pulsante "**+ Aggiungi Sede Operativa**" (evidenziato nella [Figura 30\)](#page-28-0) scompare.

È comunque sempre possibile sostituire o modificare la sede operativa già inserita. Infatti, agendo sul pulsante *Azioni* si apre la tendina che consente di eliminare la sede operativa associata [\(Figura 34](#page-30-0)). A seguito dell'eliminazione tornerà disponibile il pulsante "**+ Aggiungi Sede Operativa**" attraverso il quale potrete ripetere il procedimento di associazione della sede operativa.

#### **3.5.1.4 Modifica del firmatario**

Concludiamo l'illustrazione della sezione Proponenti indicando come procedere per sostituire il firmatario indicato al momento della creazione della richiesta. Dall'**Elenco proponenti** utilizzare il menù **Azioni** e selezionare **Firmatario**. Si aprirà la videata illustrata in [Figura](#page-31-0) 35.

### Selezionare il nuovo firmatario

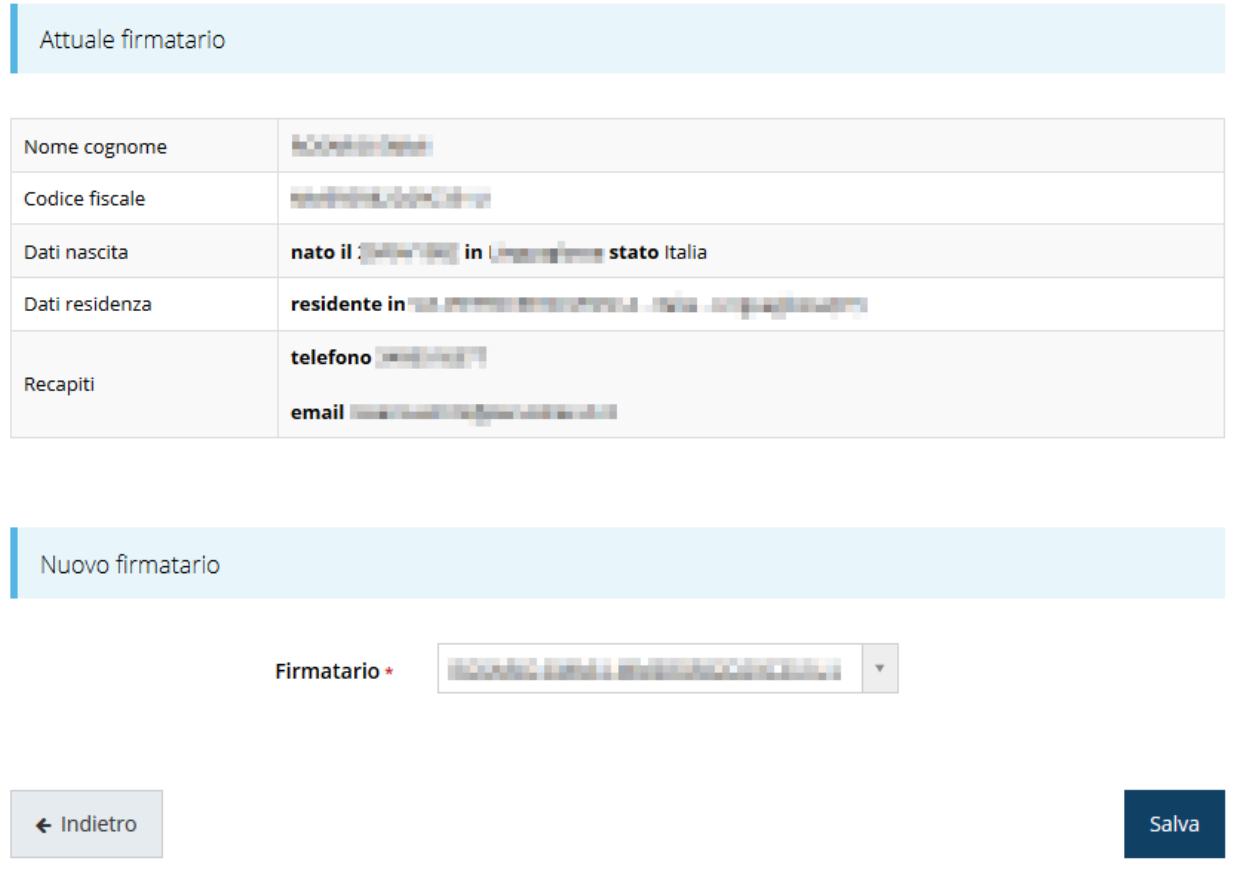

#### *Figura 35 - Proponenti: Modifica firmatario*

<span id="page-31-0"></span>Oltre ad essere mostrati i dati di colui che al momento risulta essere stato indicato come il firmatario, al di sotto della scritta "*Nuovo firmatario*" vi è un menù a tendina attraverso il quale si può sostituire l'attuale con un altro firmatario selezionandolo fra quelli presenti per lo specifico soggetto giuridico per conto del quale si sta compilando la domanda.

*AVVERTENZA - Per la determinazione dei soggetti che possono firmare la domanda e delle possibili procure utilizzabili, fare esclusivo riferimento all'atto che disciplina le regole di partecipazione alla procedura ed alla normativa vigente.*

## **3.5.2 Dati progetto**

In questa sezione sono riportate le informazioni relative ai dati del progetto: il titolo ed una sua descrizione sintetica.

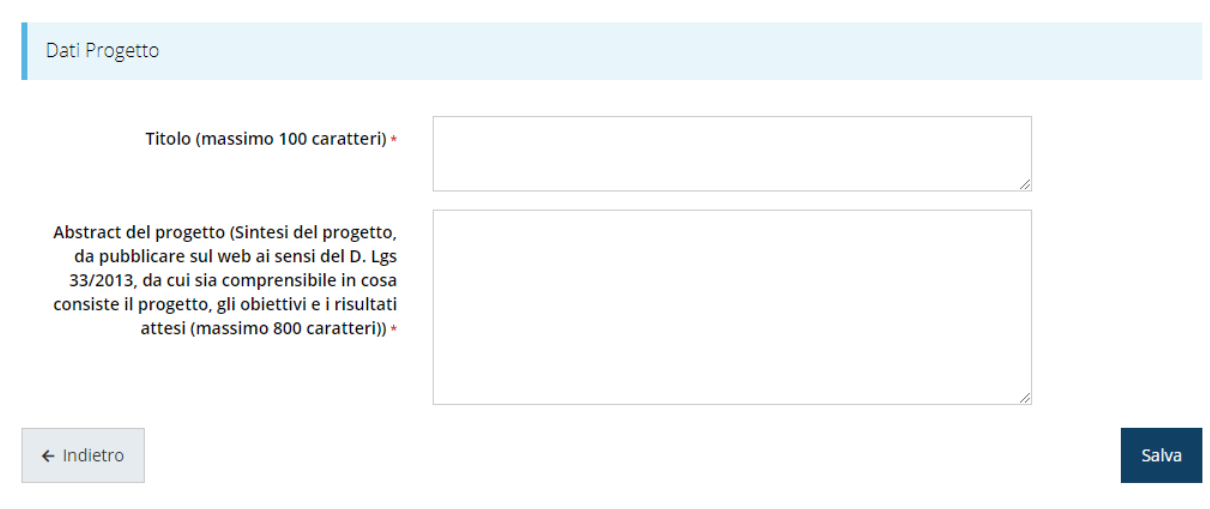

#### *Figura 36 - Dati progetto*

Al termine della compilazione cliccare su *Salva* per memorizzare quanto inserito.

## **3.5.3 Descrizione dell'intervento L.R. 18/200 0**

La descrizione dell'intervento si sviluppa come un questionario che si compone di alcune sottosezioni, ognuna delle quali va compilata e salvata.

Per compilare tale questionario cliccate sulla voce **Descrizione dell'intervento L.R. 18/200 0**nella pagina di **Dettaglio richiesta.**

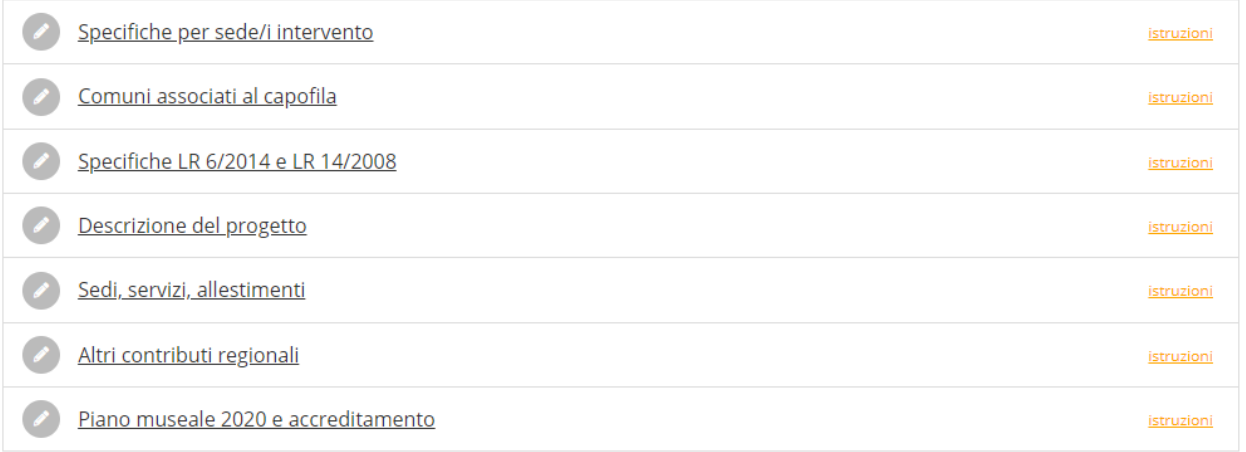

#### *Figura 37 - Sezioni del questionario (Comune capofila, museo ed intervento A2)*

Il questionario risulterà completo solo dopo la compilazione di ogni sezione di cui è composto.

Ricordiamo che **l'effettiva composizione del questionario dipende dalle scelte fatte in fase di apertura della domanda**.

Nell'esempio in figura si mostra il caso di tipologia di soggetto "Comune capofila con altri comuni": il questionario ha una sezione aggiuntiva denominata "Comuni associati ai capofila";

anche nel caso di "Unione di comuni" vi è una sezione aggiuntiva, ma che è denominata "Unione di comuni". Mentre per le altre Tipologie di soggetti questa sezione non è presente.

Analogamente anche la sezione "Sedi servizi ed allestimenti" è chiaramente caratteristica della tipologia di intervento selezionato (nel caso specifico è la A2), ed a seconda della selezione fatta, assumerà una denominazione ed un contenuto differente.

Inoltre, a seconda della tipologia di istituto indicata (museo, biblioteca, archivio) oltre alla presenza o meno di una ulteriore sezione (nell'esempio della figura è il caso della sezione "Piano museale 2020 e accreditamento", presente solo per i musei) cambiano il contenuto della sottosezione "Specifiche per sede/i intervento".

Tutto questo per ribadire che **le varianti alla domanda** introdotte in base alle selezioni iniziali **non influiscono sulla sostanza del procedimento di compilazione, ma solo sulla presenza e/o sul contenuto di alcune sezioni della domanda**.

#### **3.5.3.1 Specifiche per sede/i intervento**

Compilare il modulo e cliccare su *Salva* per memorizzare quanto inserito. A titolo esemplificativo mostriamo nelle immagini seguenti come la sezione si presenta a seconda del tipo di istituto selezionato in domanda.

> Codice ISIL Altri istituti culturali o sedi o luoghi coinvolti nell'intervento

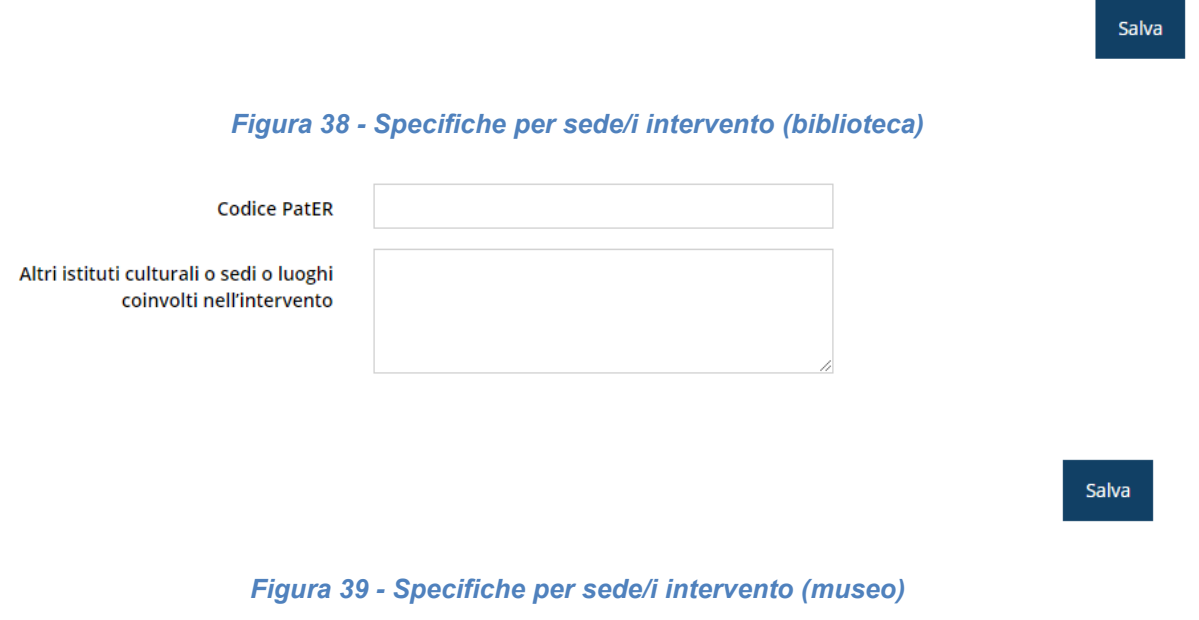

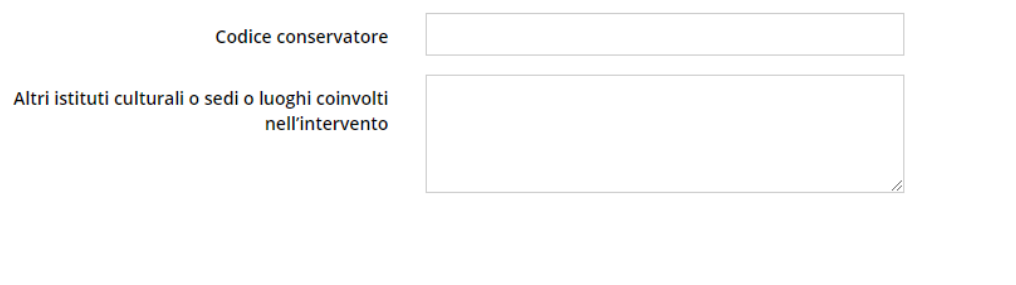

Salva

#### *Figura 40 - Specifiche per sede/i intervento (archivio)*

#### **3.5.3.2 Comuni associati al capofila**

Ricordiamo che questa sezione è presente solo se il soggetto richiedente è un "Comune capofila con altri comuni". In questo caso occorre indicare gli altri comuni facenti parte dell'associazione.

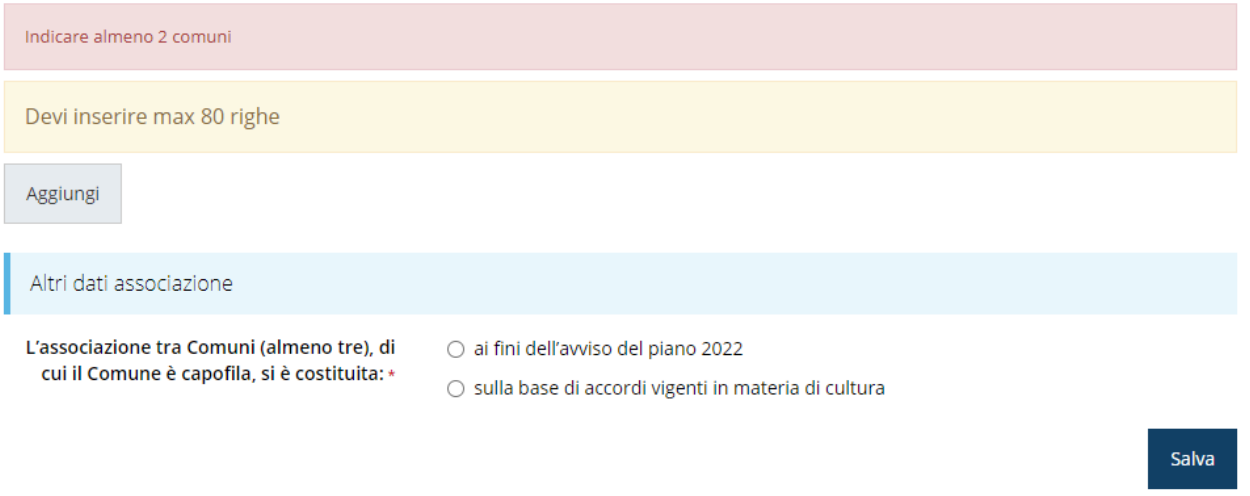

#### *Figura 41 - Comuni associati al capofila*

Per inserire gli altri comuni cliccare sul pulsante "**Aggiungi**" e compilare il modulo che viene proposto:

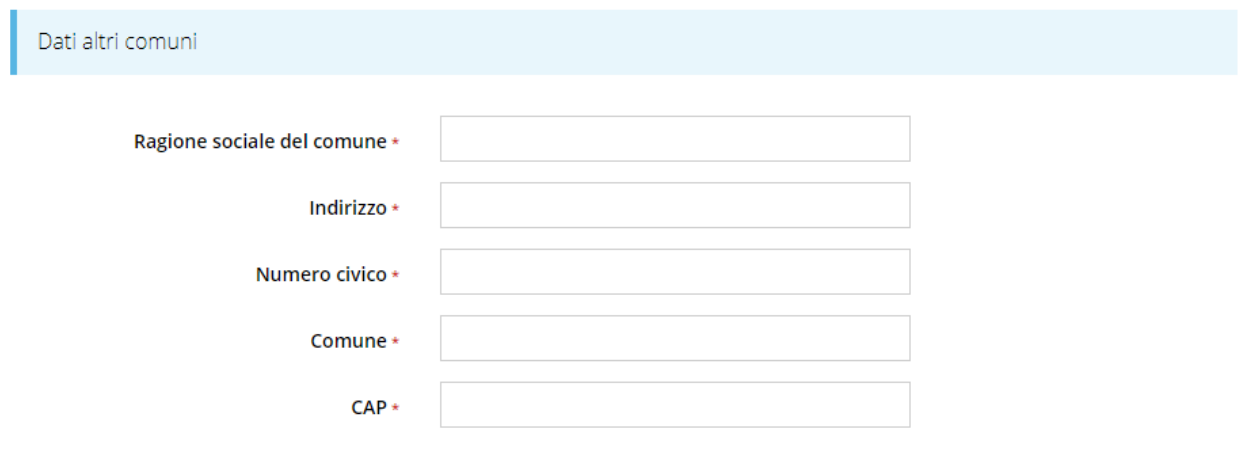

Salva

#### *Figura 42 - Aggiunta dei comuni associati*

Ripetere il procedimento per ogni comune componente quindi cliccare su *Salva* per memorizzare quanto inserito.

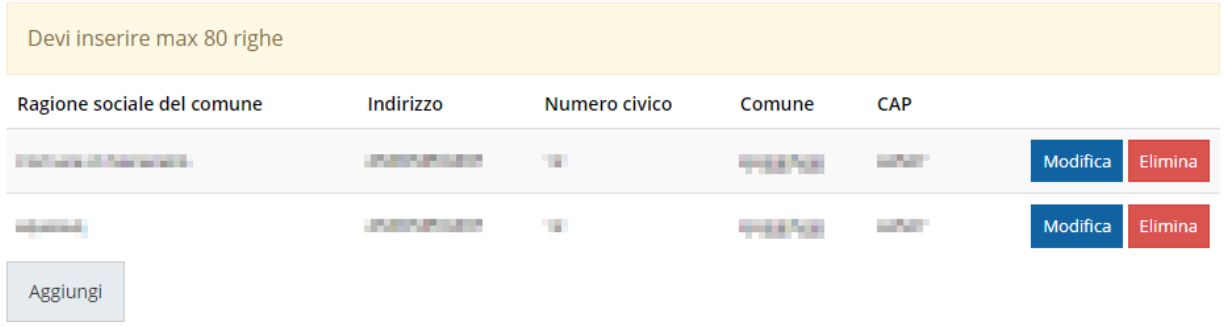

#### *Figura 43 - Elenco dei comuni associati inseriti*

#### **3.5.3.3 Unione di comuni**

Ricordiamo che questa sezione è presente solo se il soggetto richiedente è una "Unione di comuni". Cliccare su *Salva* per memorizzare quanto inserito.

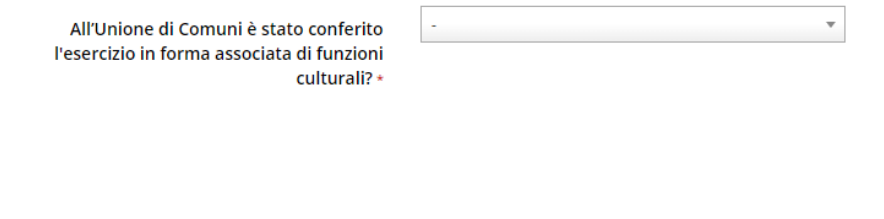

*Figura 44 - Unione di comuni*

#### **3.5.3.4 Specifiche LR 6/2014 e LR 14/2008**

Compilare il modulo e cliccare su *Salva* per memorizzare quanto inserito.

Salva

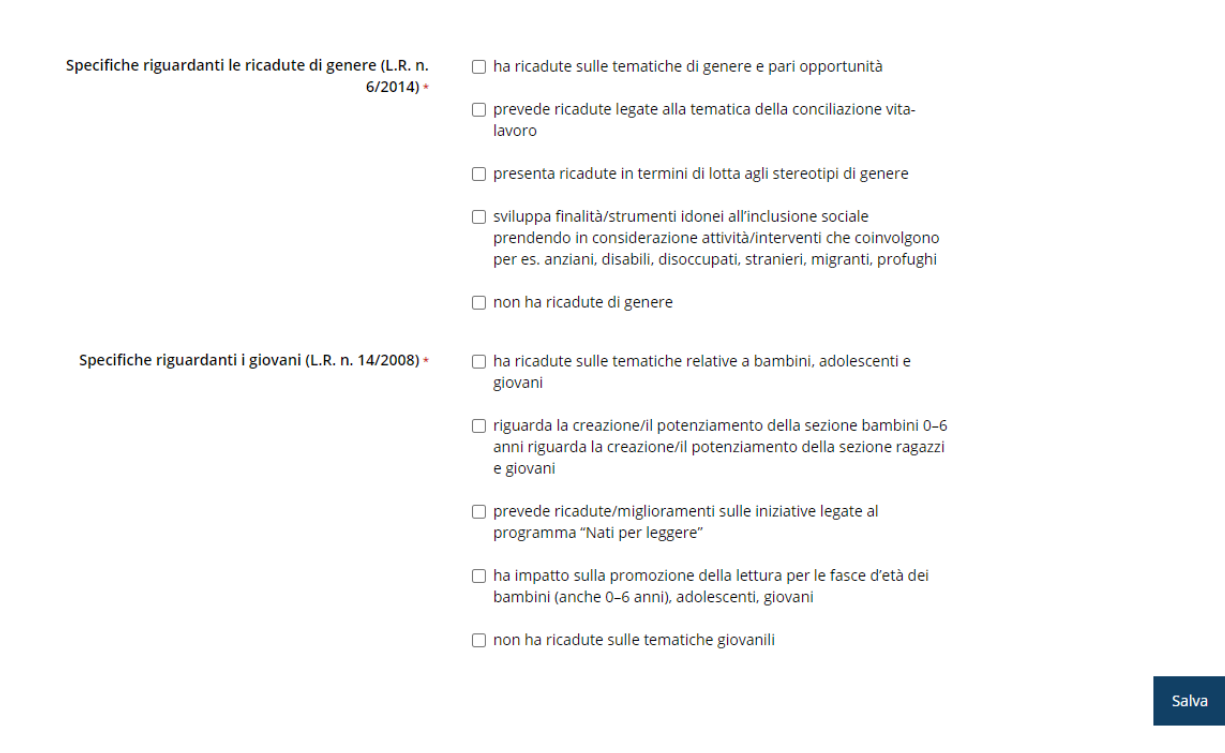

#### *Figura 45 - Specifiche LR 6/2014 e LR 14/2008*

Sottolineiamo che, per quanto riguarda le specifiche, siano esse di genere o riguardanti i giovani, è possibile procedere a selezioni multiple con l'unica avvertenza che la selezione del box "non ha ricadute …" non è compatibile con altre selezioni. In questo caso, infatti, il modulo verrà salvato, ma la sezione NON diventerà verde, ad indicare la presenza dell'errore di compilazione. Basterà rientrare nella sezione del questionario (la situazione che verrà presentata sarà simile a quanto illustrato nella figura seguente) e correggere quanto inserito.

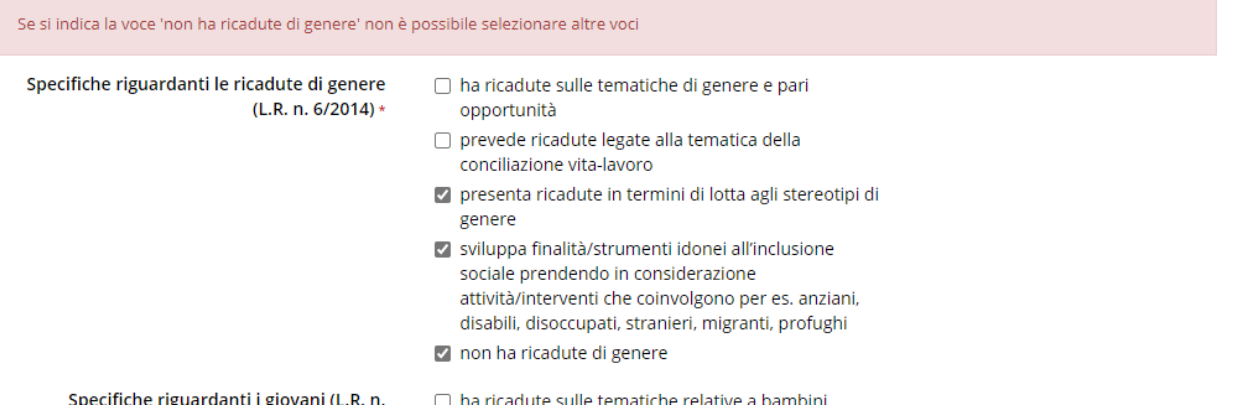

*Figura 46 - Errore nella selezione multipla relativa alle "Specifiche riguardanti le ricadute di genere"*

#### **3.5.3.5 Descrizione del progetto**

Compilare il modulo e cliccare su *Salva* per memorizzare quanto inserito.

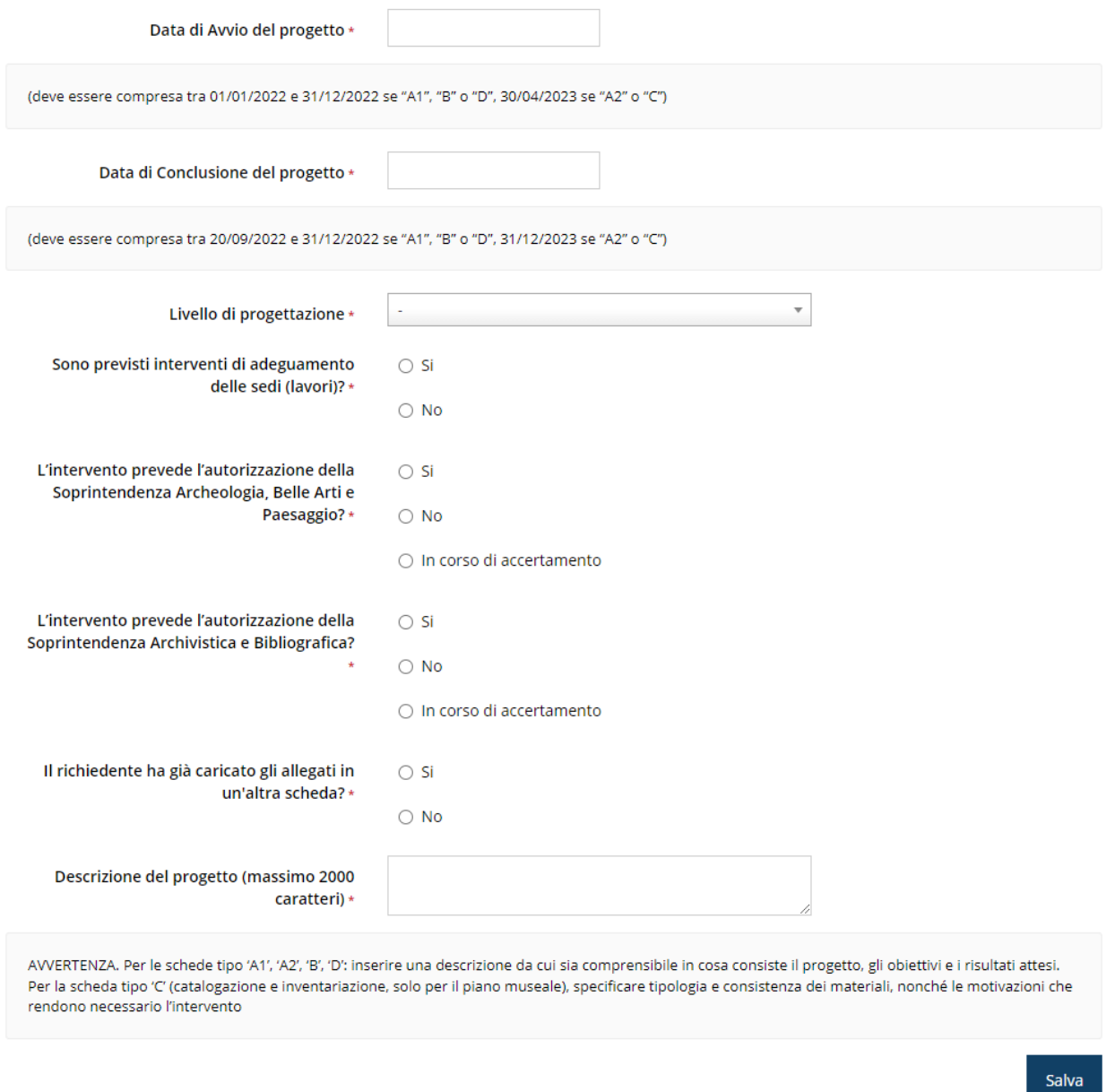

#### *Figura 47 - Descrizione del progetto*

Per quanto riguarda le domande relative alle *autorizzazioni* (sia quella della "Soprintendenza Archeologia, Belle Arti e Paesaggio" che della "Soprintendenza Archivistica e Bibliografica") sottolineiamo che, *in caso di risposta affermativa*, occorrerà *indicare se l'autorizzazione è già acquisita o meno e gli estremi della richiesta e/o dell'acquisizione*. Dopo il salvataggio del modulo, infatti, la sezione non diventerà verde proprio per evidenziare la necessità di rientrare nella sezione stessa per completarla con i nuovi dati richiesti.

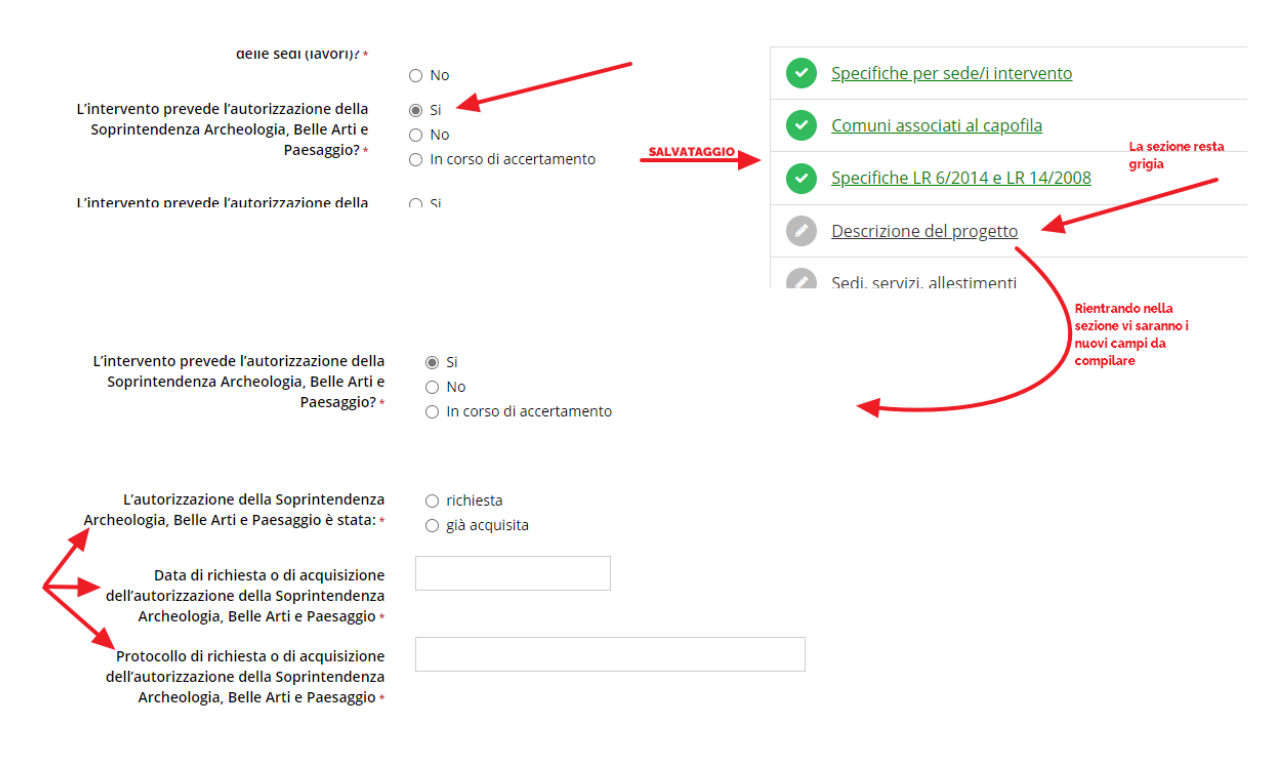

*Figura 48 - Dati relativi all'autorizzazione*

#### **3.5.3.6 Descrizione del tipo di intervento**

Questa sezione del questionario è caratteristica della tipologia di intervento selezionato in fase di creazione della domanda; essa assume una denominazione ed un contenuto differente a seconda dei casi.

#### **3.5.3.6.1 Attrezzature informatiche e dotazioni tecnologiche**

Questa sezione è relativa alla tipologia di intervento "A1 - Attrezzature informatiche e dotazioni tecnologiche".

Compilare il modulo e cliccare su *Salva* per memorizzare quanto inserito.

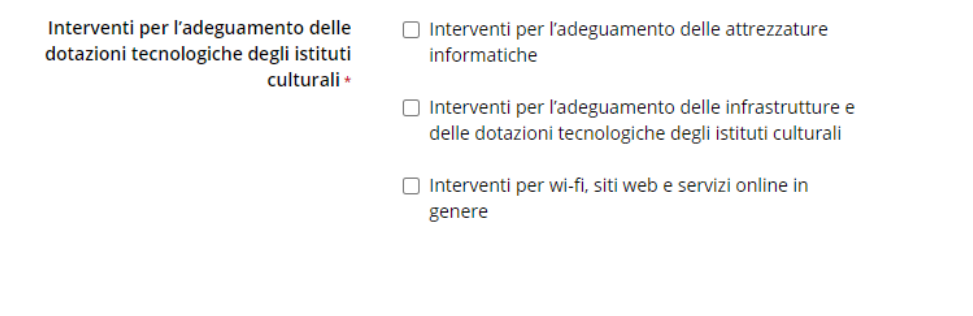

*Figura 49 - Attrezzature informatiche e dotazioni tecnologiche*

#### **3.5.3.6.2 Sedi, servizi ed allestimenti**

Questa sezione è relativa alla tipologia di intervento "A2 - Sedi, servizi ed allestimenti".

Compilare il modulo e cliccare su *Salva* per memorizzare quanto inserito.

Salva

Interventi per la creazione di nuovi servizi e allestimenti, adeguamento delle sedi degli istituti culturali \*

- □ interventi relativi alle sedi degli istituti culturali, con particolare riferimento al miglioramento degli spazi destinati al pubblico, alla corretta conservazione del patrimonio, all'abbattimento delle barriere architettoniche e di quanto utile anche allo sviluppo della cooperazione fra i servizi bibliotecari, archivistici e museali
- □ realizzazione di nuovi servizi, finalizzati in particolare al raggiungimento di nuovi settori di pubblico e nuove tipologie di documentazione
- □ interventi per il miglioramento e ampliamento dei percorsi espositivi e degli allestimenti, per facilitare la fruibilità dei materiali e l'accesso al contenuto informativo per tutte le fasce di utenza
- □ interventi relativi agli spazi non espositivi destinati alle attività per il pubblico (area per l'accoglienza, sale di studio, aule per attività didattiche/educative, laboratori) per una migliore accessibilità e fruibilità del patrimonio

Salva

#### *Figura 50 - Sedi servizi ed allestimenti*

#### **3.5.3.6.3 Valorizzazione e promozione di beni, raccolte e istituti culturali**

Questa sezione è relativa alla tipologia di intervento "B - Valorizzazione di beni, raccolte e istituti culturali".

Compilare il modulo e cliccare su *Salva* per memorizzare quanto inserito.

Interventi di valorizzazione di beni, raccolte e istituti culturali \*

- □ progetti di valorizzazione e promozione realizzate dalle istituzioni culturali con l'obiettivo della diffusione della conoscenza e dell'educazione al patrimonio culturale per i cittadini
- $\Box$  attivazione di forme di cooperazione sul territorio regionale per quanto riguarda l'ambito specifico della valorizzazione dei beni e degli istituti culturali, anche di diversa pertinenza istituzionale
- attuazione di attività culturali, manifestazioni e ricerche ner promuovere la più ampia conoscenza e fruizione del patrimonio regionale anche con il coinvolgimento delle comunità locali
- □ Esposizione permanente e mostre temporanee selezionate su disegno scientifico, culturalmente coerente ed efficace
- □ Programmi ed attività di studio e ricerca sul proprio patrimonio e collezioni adeguatamente documentate
- $□$  Interpretazione del patrimonio e delle collezioni (focalizzazione della struttura sulle sue peculiarità di unicità culturale e identità territoriale)
- □ Progetti di valorizzazione integrata e cooperazione con altri istituti (musei, biblioteche e archivi) pubblici o privati
- □ Progetti che rafforzino l'identità dell'istituto culturale attraverso il r regear en cumunimiento incentiva e en paradoxidad de paradoxidad e il luoghi culturali e patrimoniali circostanti, nel<br>territorio, realizzando un'integrazione con l'ambiente e la natura in veri e propri paesaggi culturali
- □ Progetti che creino itinerari di valorizzazione integrata e paesaggi culturali, interpretativi, narrativi e turistico-culturali, anche in modalità digitale, in cui la vocazione territoriale e globale al contempo si trasmetta sul paesaggio come una piattaforma in cui s'intersecano storie, memorie, culture in una trama di connessioni in continuo movimento e innovazione, definendo percorsi patrimoniali, materiali o immateriali, che si raccolgono intorno a temi di interesse storico, artistico o sociale, e naturalistico
- □ valorizzazione e promozione con l'obiettivo della diffusione della conoscenza e dell'educazione al natrimonio culturale
- □ collaborazione con altre strutture culturali al fine di creare reti integrate territoriali
- □ attività culturali, manifestazioni e ricerche per promuovere la conoscenza e fruizione del patrimonio regionale anche con il<br>coinvolgimento delle comunità locali promuovere benessere individuale e sociale, come objettivo di coesione sociale

Descrizione programmi ed attività di studio e ricerca sul proprio patrimonio e collezioni adeguatamente documentate:

Descrizione interpretazione del patrimonio e delle collezioni (focalizzazione della struttura sulle sue peculiarità di unicità culturale e identità territoriale):

Descrizione progetti di valorizzazione integrata e cooperazione con altri istituti (musei, biblioteche e archivi) pubblici o privati:

Descrizione progetti che creino itinerari di valorizzazione integrata e paesaggi culturali interpretativi, narrativi e turistico-culturali, anche in modalità digitale, in cui la vocazione territoriale e globale al contempo si trasmetta sul paesaggio come una piattaforma in cui s'intersecano storie, memorie, culture in una trama di connessioni in continuo movimento e innovazione, definendo percorsi patrimoniali, materiali o immateriali, che si raccolgono intorno a temi di interesse storico, artistico o sociale, e naturalistico:

Descrizione collaborazione con altre strutture culturali al fine di creare reti integrate territoriali:

Descrizioni attività culturali, manifestazioni e ricerche per promuovere la conoscenza e fruizione del patrimonio regionale anche con il coinvolgimento delle comunità locali promuovere benessere individuale e sociale, come obiettivo di coesione sociale:

*Figura 51 - Valorizzazione di beni, raccolte e istituti culturali*

### **3.5.3.6.4 Intervento diretto regionale per catalogazione**

Questa sezione è relativa alla tipologia di intervento "C - Catalogazione". Compilare il modulo e cliccare su *Salva* per memorizzare quanto inserito.

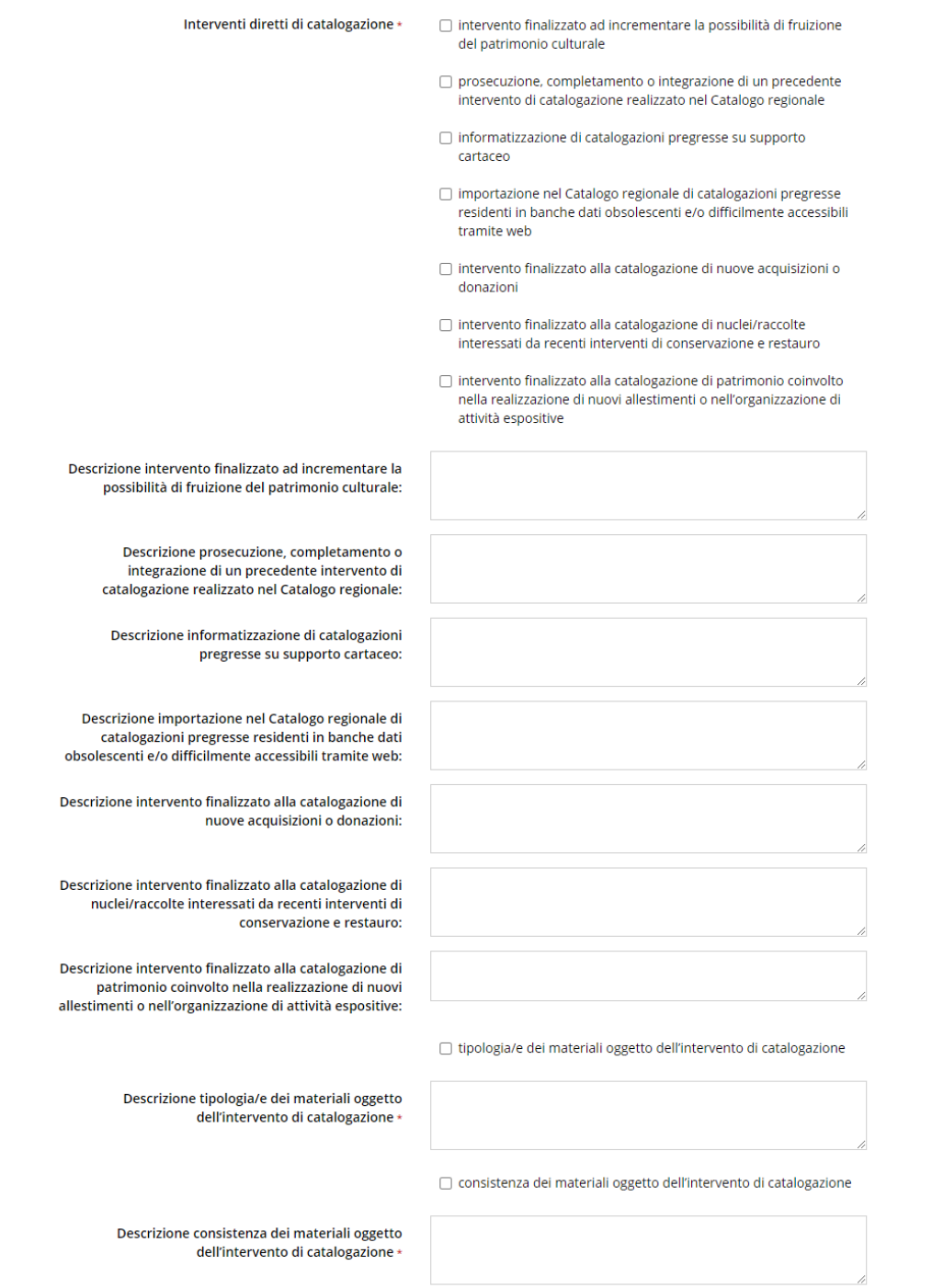

Salva

#### *Figura 52 - Intervento diretto regionale per catalogazione*

#### **3.5.3.6.5 Conservazione e restauro del patrimonio culturale**

Questa sezione è relativa alla tipologia di intervento "D - Conservazione e restauro".

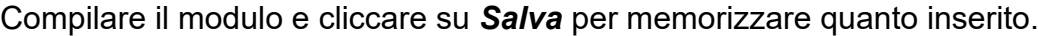

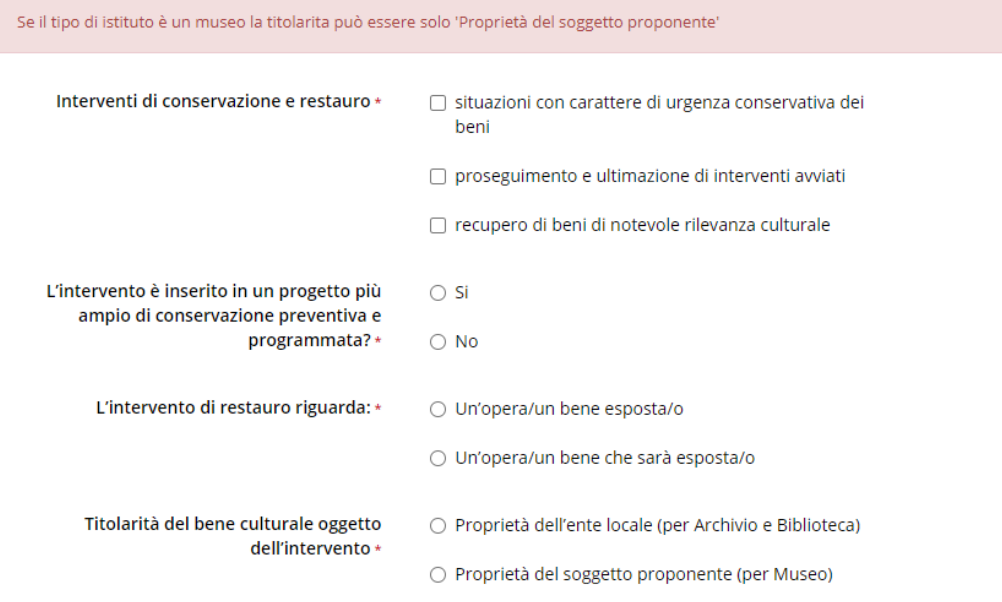

Salva

#### *Figura 53 - Conservazione e restauro del patrimonio culturale*

### **3.5.3.7 Altri contributi regionali**

Compilare il modulo e cliccare su *Salva* per memorizzare quanto inserito.

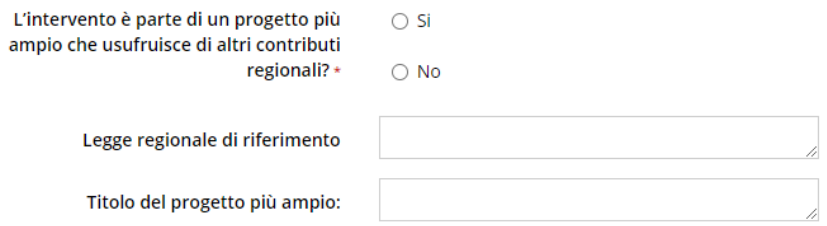

#### Salva

#### *Figura 54 - Altri contributi regionali*

#### **3.5.3.8 Piano museale 2020 e accreditamento**

Questa sezione è presente solo per i musei.

Compilare il modulo e cliccare su *Salva* per memorizzare quanto inserito.

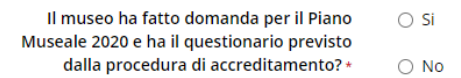

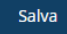

#### *Figura 55 - Piano museale 2020 e accreditamento*

#### **3.5.3.9 Dichiarazioni censimento SIBIB**

Questa sezione è presente solo per le biblioteche.

Compilare il modulo e cliccare su *Salva* per memorizzare quanto inserito.

□ DICHIARO di avere provveduto ad aggiornare le schede di censimento del sistema informativo regionale SIBIB per l'anno 2021"

Salva

#### *Figura 56 - Dichiarazioni censimento SIBIB*

## **3.5.4 Piano finanziario**

La sezione permette di compilare il budget dell'ntervento e di indicare gli eventuali *Enti cofinanziatori*; quest'ultima informazione è da compilare solo se l'importo indicato in "*Quota altri enti cofinanziatori*" è diverso da 0.

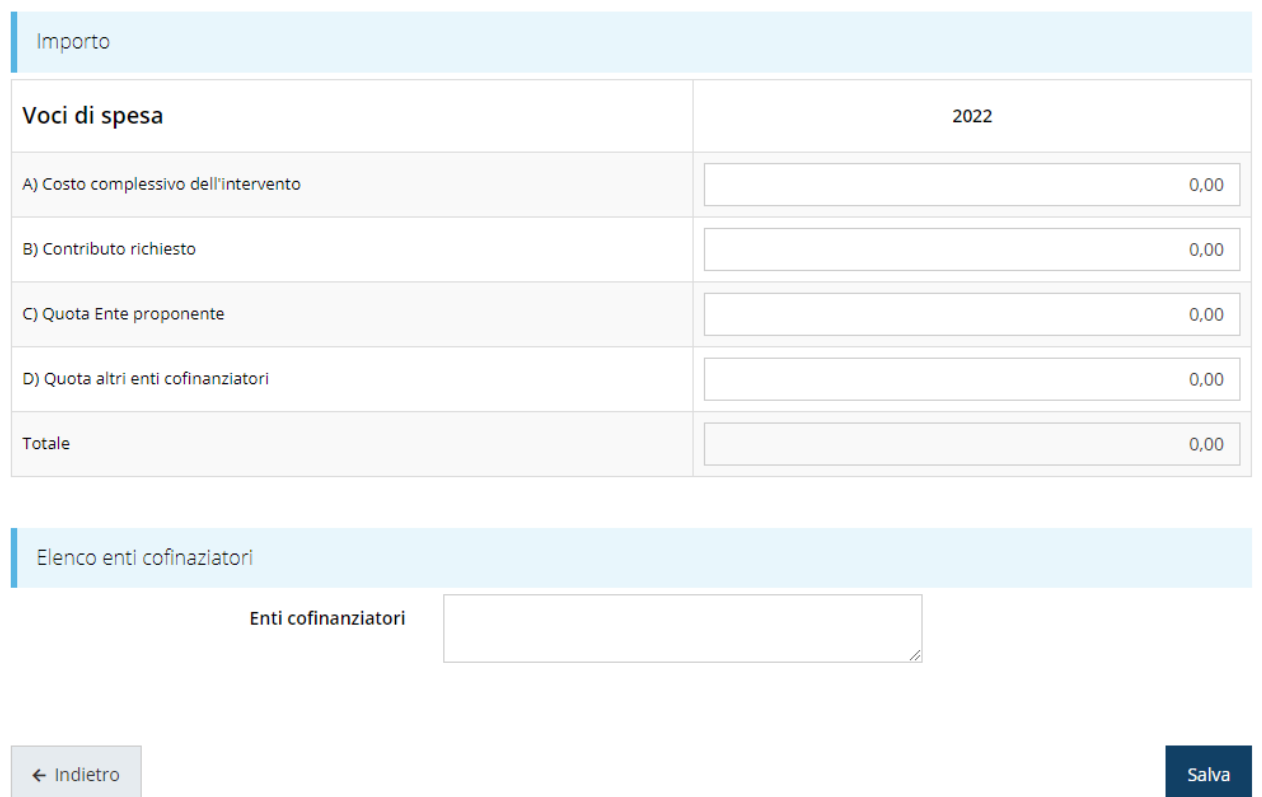

#### *Figura 57 - Piano finanziario*

Una volta compilato e salvato, la voce **Gestione piano finanziario** nel "*Dettaglio richiesta*" diventerà verde.

Ricordiamo che i controlli che vengono attivati per la compilazione del piano costi (importi massimi e minimi, contributo richiedibile, ecc.) dipendono dalla scelta della tipologia di intervento effettuata in fase di creazione della richiesta.

## **3.5.5 Allegati alla richiesta**

Questa sezione permette di caricare i documenti da allegare alla richiesta.

*ATTENZIONE - L'obbligatorietà o meno di alcuni documenti dipende dalle tipologie scelte in fase di creazione della domanda e da quanto dichiarato nella compilazione del questionario relativo alla descrizione dell'intervento.*  L'applicazione cerca di agevolare e supportare al massimo l'utente *nell'inserimento dei documenti obbligatori evidenziando la loro mancanza con un messaggio in testa alla pagina.*

*Ciò nonostante, si raccomanda ugualmente di fare riferimento alle regole della procedura per quanto riguarda i documenti obbligatori in quanto non sempre è tecnicamente possibile vincolare l'obbligatorietà e la molteplicità dei documenti a dei controlli automatici.*

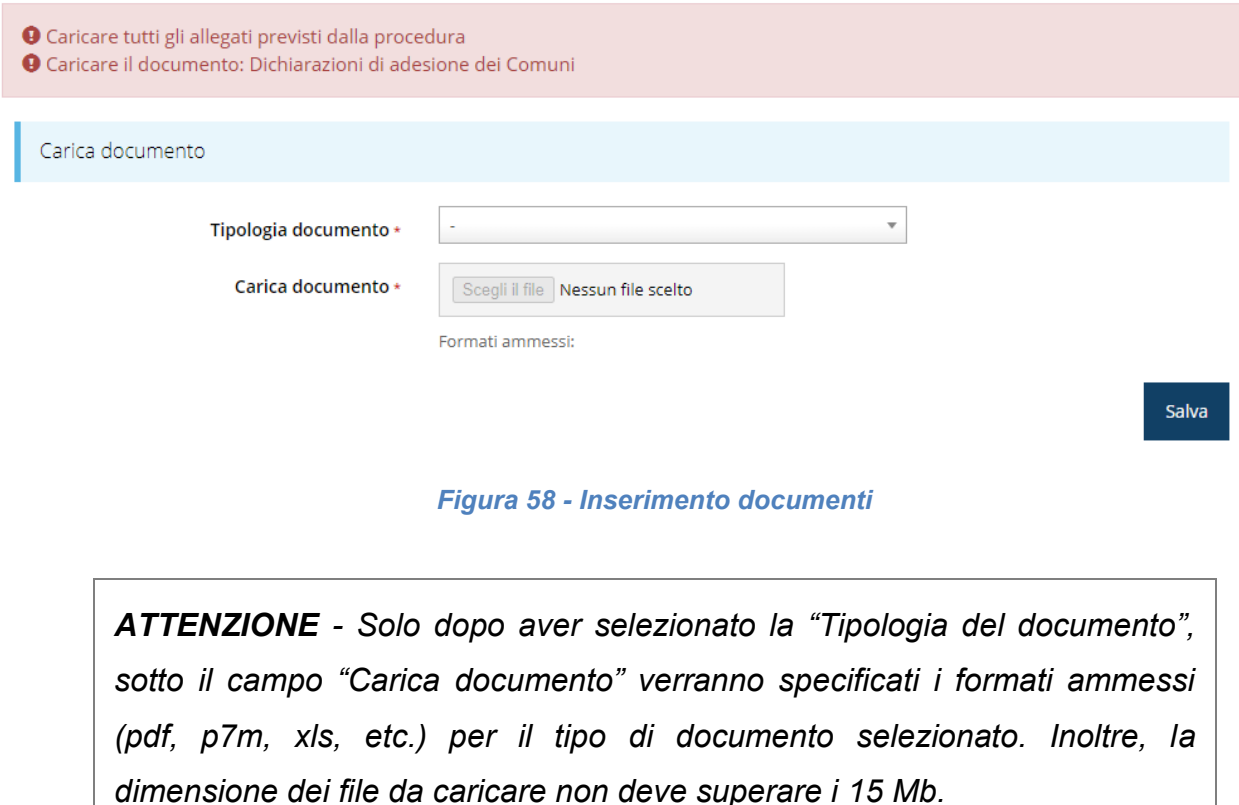

Completato l'inserimento dei documenti la pagina si presenterà come in [Figura 59](#page-45-0) e la voce **Gestione allegati richiesta** nel **Dettaglio richiesta** diventerà verde.

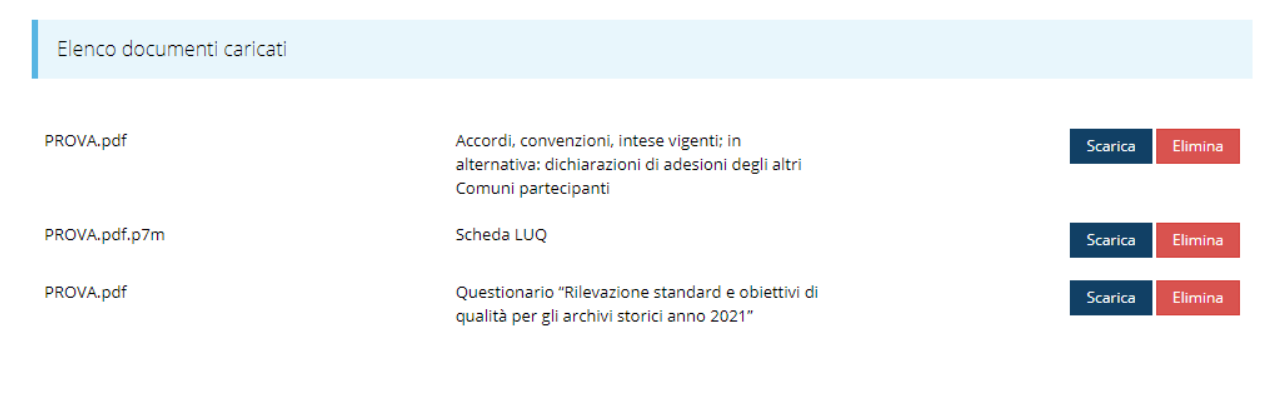

 $\leftarrow$  Indietro

<span id="page-45-0"></span>*Figura 59 - Documenti caricati*

## **3.5.6 Autodichiarazioni**

La sezione "Autodichiarazioni" serve per dichiarare di aver preso atto e di accettare le clausole riportate. Per accettare le clausole riportate dovete selezionare il checkbox indicato dalla freccia rossa in [Figura 60](#page-46-0) e poi cliccare su **Salva**.

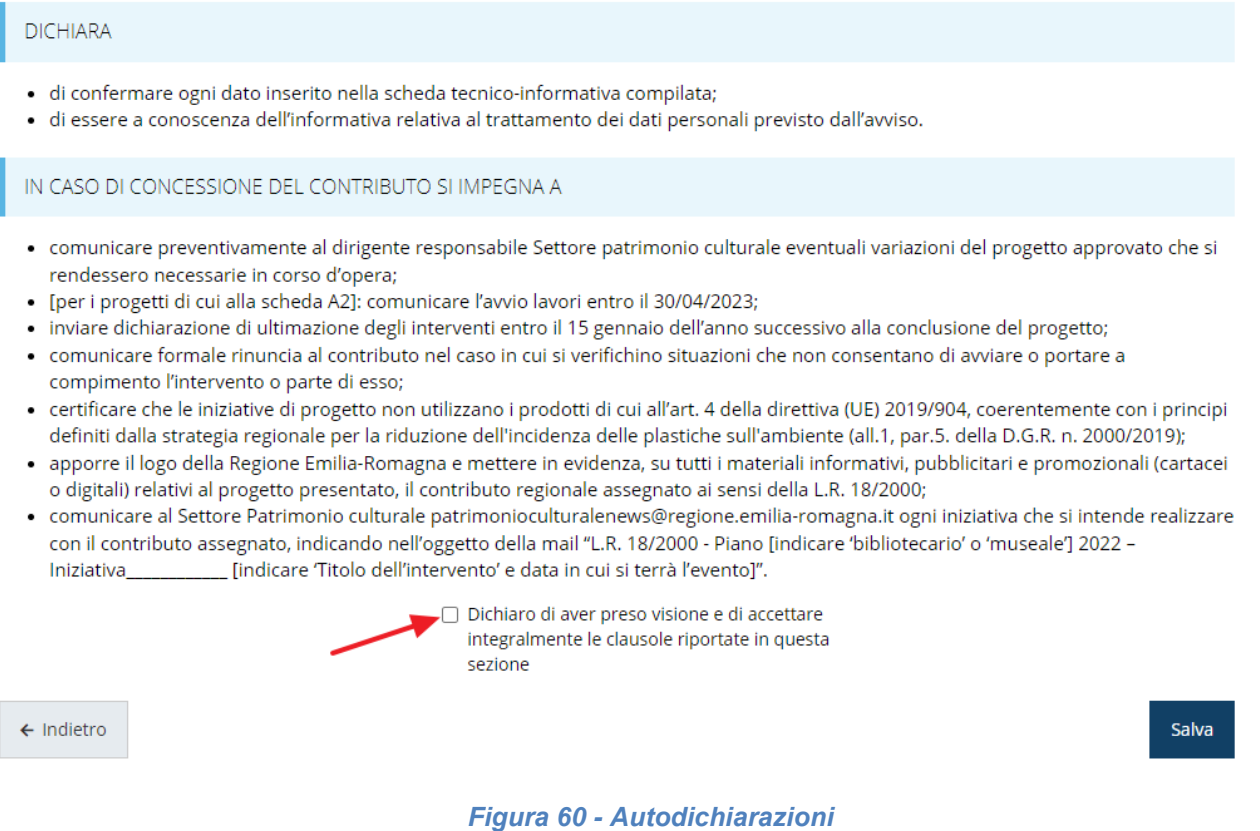

<span id="page-46-0"></span>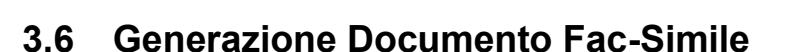

Prima di procedere alla validazione e all'invio della richiesta, è possibile generare un documento Fac-Simile della stessa, in modo da verificare che tutti i dati in esso contenuti siano corretti.

*ATTENZIONE - NON è questo il documento da firmare digitalmente per completare la domanda. Questo documento è una sorta di anteprima che ha il solo scopo di fornire una bozza stampabile di quella che sarà la domanda finale.*

Per la generazione del pdf si può operare in due modi:

## **A. Dentro la sezione relativa alla domanda che si sta compilando**

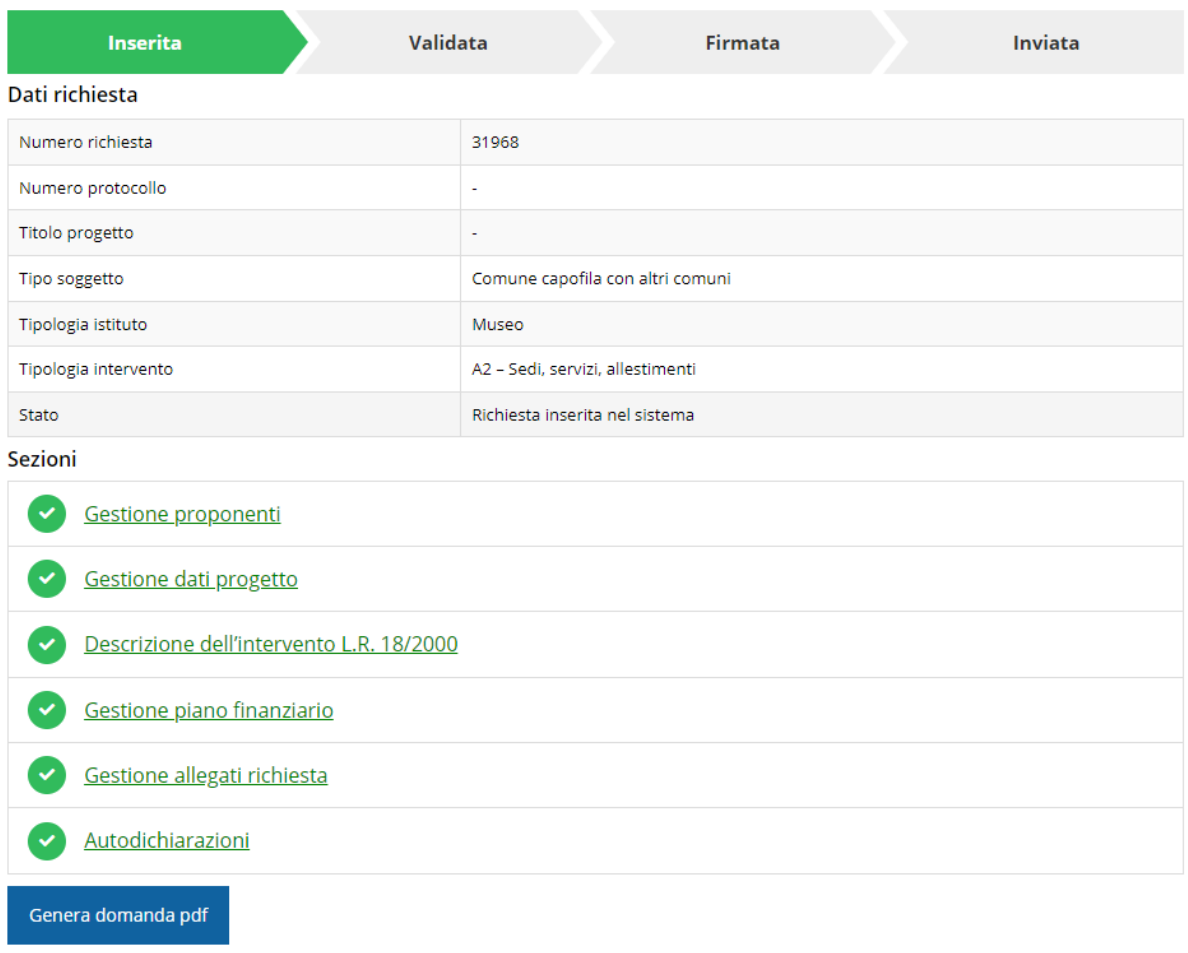

#### *Figura 61 - Generazione pdf Fac-Simile*

### **B. Dal pannello che elenca tutte le richieste**

Cliccando su *Azioni* → *Genera Domanda Pdf*, relativamente alla domanda per la quale si desidera generare il documento Fac-Simile.

| Id | <b>Titolo procedura</b> | <b>Titolo progetto</b> | <b>Stato</b>              | Data invio               | Protocollo               | <b>Azioni</b> |
|----|-------------------------|------------------------|---------------------------|--------------------------|--------------------------|---------------|
|    |                         |                        |                           |                          |                          |               |
|    |                         |                        |                           |                          |                          |               |
|    |                         |                        |                           |                          |                          | Azioni -      |
|    |                         |                        |                           |                          |                          |               |
|    |                         |                        |                           |                          |                          |               |
|    |                         |                        |                           |                          |                          |               |
|    |                         |                        | Richiesta<br>inserita nel |                          |                          | Azioni -      |
|    |                         |                        | sistema                   | $\overline{\phantom{a}}$ | $\overline{\phantom{a}}$ |               |
|    |                         |                        |                           |                          |                          | Compila       |

*Figura 62 - Generazione pdf Fac-Simile (Voce Azioni)*

Lo ribadiamo nuovamente: il documento così generato ha lo scopo di fornire un'anteprima di come si presenta la domanda che si sta compilando e **NON È VALIDO AI FINI DELLA PRESENTAZIONE**. Infatti, in calce ad ogni pagina apparirà il seguente messaggio:

## **DOCUMENTO NON VALIDO PER LA PRESENTAZIONE: FACSMILE**

Nel documento da inviare, che sarà possibile generare *solo dopo la validazione del modulo*, tale scritta non sarà presente.

## **3.7 Validazione richiesta**

Una volta completate con successo tutte le sezioni, e dopo aver verificato che le informazioni riportate sul documento Fac-Simile sono corrette, è possibile procedere alla validazione dell'intera richiesta: quest'operazione dà via ad una ulteriore verifica dei dati inseriti che, se terminerà con successo, cristallizzerà la domanda consentendo, poi, di generare il documento pdf da firmare.

Per procedere con la **Validazione** è necessario recarsi, tramite la voce *Azioni* → *Compila*, nella pagina del dettaglio richiesta e premere sul pulsante *Valida*.

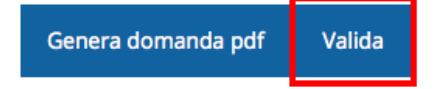

**ATTENZIONE:** il pulsante **Valida** apparirà solo quando tutte le sezioni sono complete.

Una volta effettuata la validazione della richiesta, lo stato della richiesta si aggiornerà in **"Richiesta Validata"**

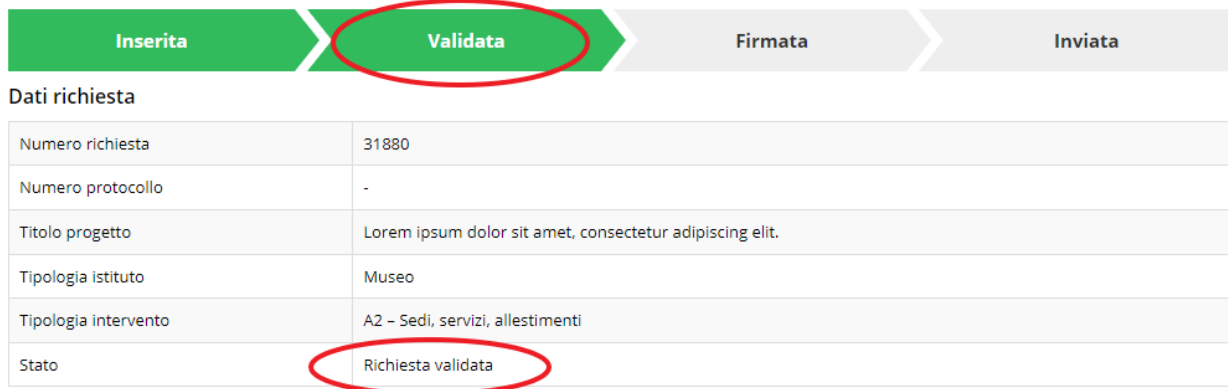

#### *Figura 63 - Richiesta Validata*

Come accennato, questa operazione cristallizza la domanda in modo che non si possano più apportare modifiche. Questo, però, non vuol dire che essa non possa essere più modificata; infatti, nel caso in cui sia necessario apportare delle modifiche a una domanda già validata, ma non ancora inviata, è possibile procedere alla sua riapertura tramite il pulsante **Invalida.**

## **3.8 Download della richiesta**

Una volta validata la richiesta, è possibile scaricare il pdf da firmare digitalmente. Per portare a termine quest'operazione ci sono due modi:

### **A. Dalla pagina "Sezioni" relativa alla richiesta**

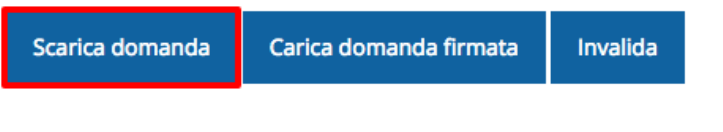

#### *Figura 64 - Download richiesta*

## **B. Dall'Elenco richieste tramite Azioni**

| <b>STATISTICS</b><br><b>STATE OF REAL PROPERTY AND INCOME.</b> | <b>Azioni</b>          | Protocollo | Data invio | Stato | <b>Titolo progetto</b> | <b>Titolo procedura</b> | Id |
|----------------------------------------------------------------|------------------------|------------|------------|-------|------------------------|-------------------------|----|
|                                                                | Azioni -               |            |            |       |                        |                         |    |
|                                                                | Azioni -<br>Visualizza |            |            |       |                        |                         |    |

*Figura 65 - Download richiesta (Voce Azioni)*

## **3.9 Firma della richiesta**

Dopo aver scaricato la richiesta, è necessario procedere con il proprio kit di firma alla firma digitale del documento pdf.

Si ricorda che la richiesta **deve essere firmata da colui che è stato indicato come Firmatario durante la fase di presentazione della richiesta**. A questo scopo il sistema controlla che il codice fiscale di colui che firma digitalmente la richiesta corrisponda al codice fiscale della persona che in fase di compilazione della richiesta è stato indicato come firmatario. Se non vi è tale corrispondenza la richiesta non può essere inviata.

## **3.10 Caricamento della richiesta firmata digitalmente**

Una volta firmato il documento, è necessario caricarlo a sistema:

Per eseguire quest'operazione, una volta entrati nella pagina delle Sezioni, utilizzare il

pulsante **Carica domanda firmata**.

Scarica domanda Carica domanda firmata Invalida

Quindi cliccate sul pulsante Sfoglia per selezionare il file da caricare.

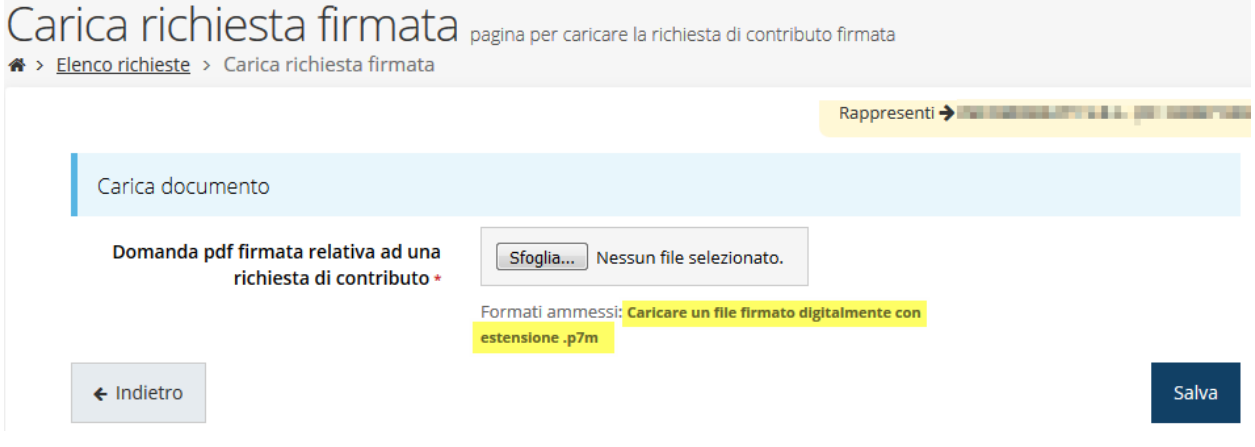

*Figura 66 - Maschera per caricamento domanda*

Il caricamento sarà effettivo solo dopo aver cliccato sul pulsante **Salva**.

Una volta effettuato il caricamento della richiesta firmata digitalmente, lo stato della richiesta si aggiornerà in **"Richiesta firmata"**

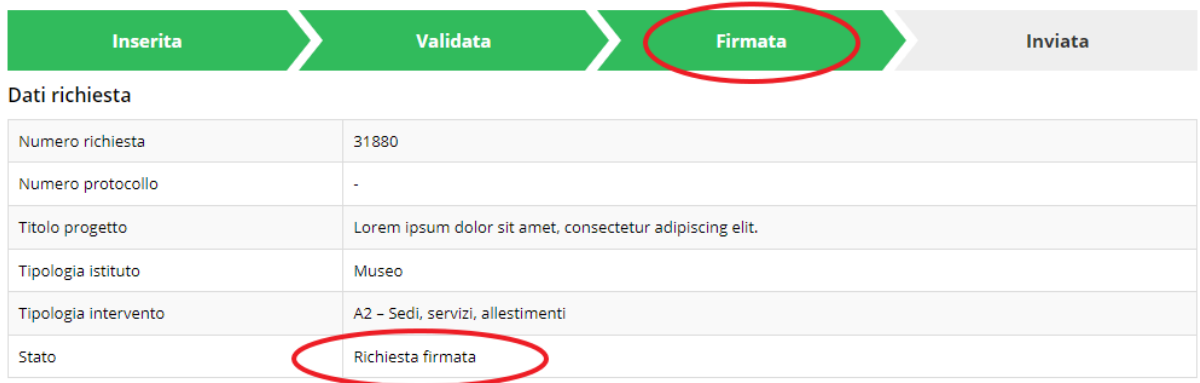

*Figura 67 - Richiesta firmata caricata nel sistema*

## **3.11 Invio della richiesta**

Per completare la procedura **è necessario inviare la richiesta alla regione** cliccando sul pulsante **Invia Domanda**, pulsante che sarà disponibile solo dopo che questa è stata correttamente firmata e caricata a sistema.

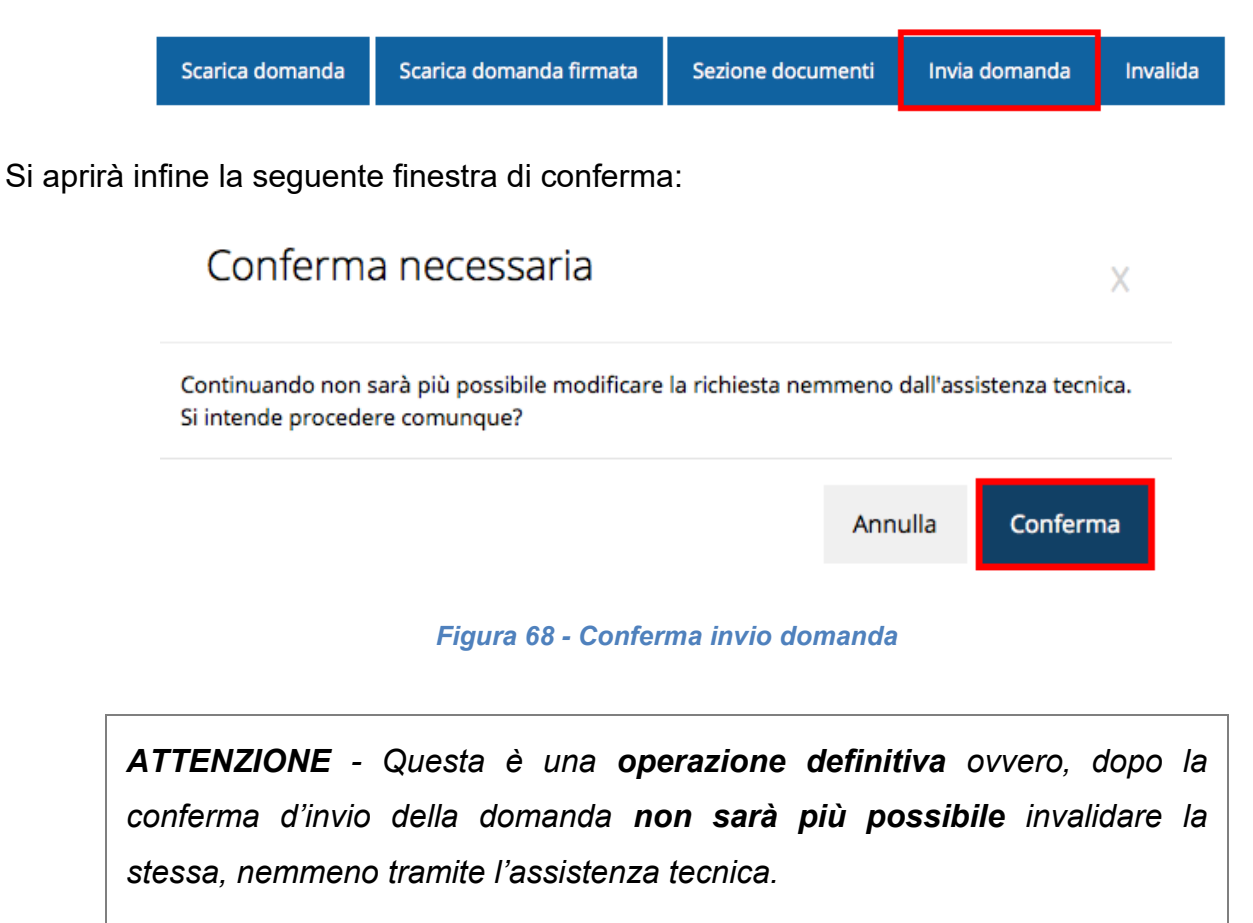

<span id="page-51-0"></span>Cliccando sul pulsante **Conferma** la richiesta sarà inviata alla pubblica amministrazione e non potrà in alcun modo essere ulteriormente modificata.

A seguito dell'invio verrete indirizzati alla pagina dell'elenco delle richieste, la quale in alto conterrà il seguente messaggio:

Richiesta inviata correttamente

Dopo l'invio alla Regione, la richiesta passerà nello stato **"Richiesta inviata alla pubblica amministrazione".**

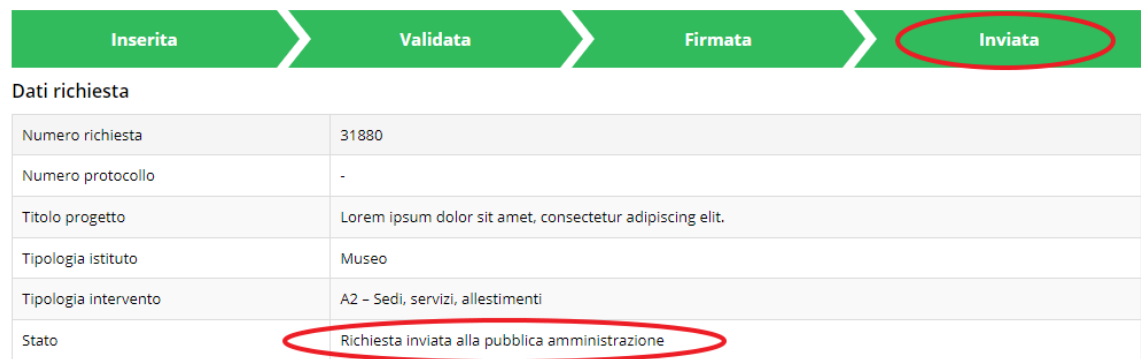

*Figura 69 - Richiesta inviata alla pubblica amministrazione*

L'informazione viene riportata anche nell'Elenco delle richieste [\(Figura 70\)](#page-52-0).

| <sup>→</sup> > elenco richieste | Elenco richieste mostra l'elenco delle richieste presentate |                                                                |                                                       |                     |                    | Rappresenti > Dimensional Dimensional Dimensional Dimensional |
|---------------------------------|-------------------------------------------------------------|----------------------------------------------------------------|-------------------------------------------------------|---------------------|--------------------|---------------------------------------------------------------|
| Id                              | <b>Titolo procedura</b>                                     | <b>Titolo progetto</b>                                         | Stato                                                 | Data invio          | <b>Protocollo</b>  | <b>Azioni</b>                                                 |
| 2905                            | <b>BANK OF START</b>                                        | advertising and professional<br><b>Electronic civilia</b>      | Richiesta<br>protocollata                             | 30/10/2015<br>16:47 | PG/I<br>$\sqrt{2}$ | Azioni v                                                      |
| 5481                            |                                                             | Lorem ipsum dolor sit<br>amet, consectetur<br>adipiscing elit. | Richiesta inviata alla<br>pubblica<br>amministrazione | 15/05/2018<br>11:31 |                    | Azioni -                                                      |

*Figura 70 - Stato della richiesta Inviata alla pubblica amministrazione*

<span id="page-52-0"></span>Con la conclusione di questa fase termina il processo formale d'invio della Richiesta da parte del Richiedente. È dunque necessario confermare questa fase premendo il pulsante **Conferma** mostrato in [Figura 68.](#page-51-0)

*ATTENZIONE - Si ricorda che una domanda, anche se regolarmente compilata, firmata digitalmente e caricata a sistema, per la quale l'operazione di invio sopra descritta non sia stata completata in tempo utile*  *(tempi e modalità sono indicati nell'atto di approvazione della procedura) non sarà possibile prenderla in considerazione ai fini della presente richiesta.* 

## **3.12 Protocollazione**

La protocollazione della domanda avviene in automatico e l'informazione viene visualizzata sempre nella stessa pagina dell'elenco delle domande.

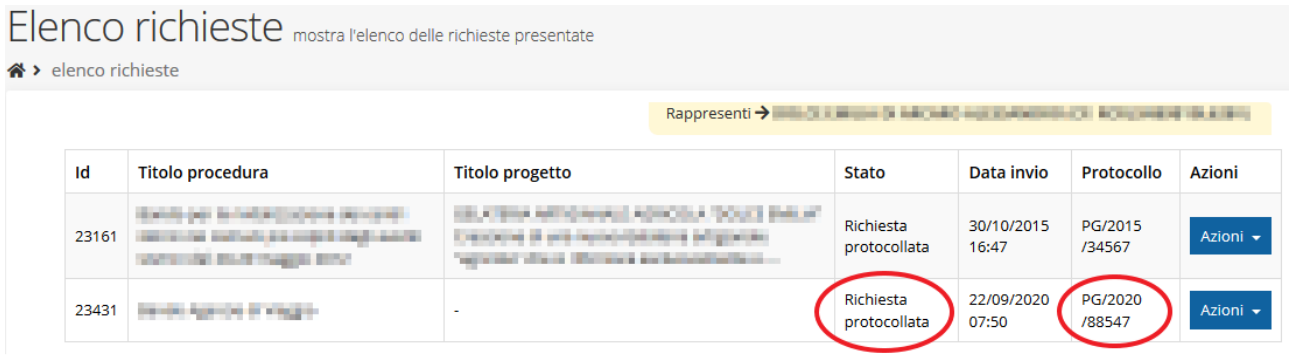

#### *Figura 71 - Stato della richiesta protocollata*

Sottolineiamo che **l'operazione di protocollazione non è immediata**, dipende dalla coda di documenti in attesa di protocollazione ed a volte può tardare anche in modo sensibile. È evidente che indipendentemente dall'effettivo momento in cui ha luogo la protocollazione della domanda, *ai fini dell'ammissibilità* della stessa *fanno testo data ed ora di invio*.

## **3.13 Riapertura di una domanda non ancora inviata**

Nel caso in cui sia necessario apportare delle modifiche a una domanda già validata, ma non ancora inviata, è possibile procedere alla sua riapertura tramite il pulsante **Invalida.**

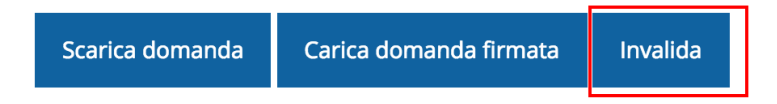

Se si procede a invalidare la domanda, questa viene riportata nello stato "Inserita" e sarà possibile apportarvi ulteriori modifiche. **Nessuna informazione inserita andrà persa.** Una volta fatte le modifiche sarà necessario procedere nuovamente alla Validazione, al download della domanda pdf e al caricamento del pdf firmato.

## **3.14 Visualizzazione documenti caricati**

Per visualizzare i documenti caricati a sistema è possibile utilizzare il pulsante **Sezione documenti**

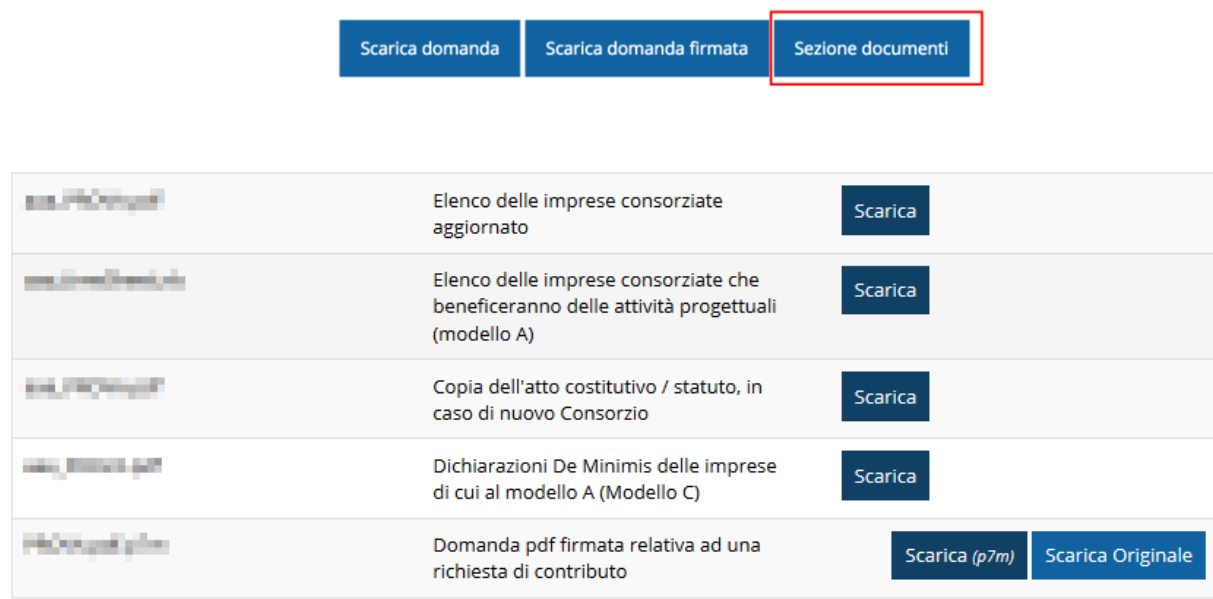

#### *Figura 72 - Elenco documenti*

Una volta che la domanda è stata inviata è possibile procedere al download del documento firmato e di quello pdf anche accedendo alla pagina *Presentazioni* → *Elenco richieste* e in corrispondenza della richiesta desiderata tra quelle presenti in elenco selezionare la voce **Azioni**.

|      | Elenco richieste mostra l'elenco delle richieste presentate<br><sup>4</sup> > elenco richieste |                                                               |                                                       |                                                       |                |                               |
|------|------------------------------------------------------------------------------------------------|---------------------------------------------------------------|-------------------------------------------------------|-------------------------------------------------------|----------------|-------------------------------|
|      |                                                                                                |                                                               |                                                       | Rappresenti > <b>Continuing Continuing Continuing</b> |                |                               |
| Id   | <b>Titolo procedura</b>                                                                        | <b>Titolo progetto</b>                                        | <b>Stato</b>                                          | Data invio                                            | Protocollo     | Azioni                        |
| 5481 | improved propositions at a pro-                                                                | provided a series<br><b><i><u>Internation</u></i></b>         | <b>Restaura Installation</b>                          | <b>STATISTICS</b><br><b>HARA</b>                      | <b>COMPANY</b> | Azioni -                      |
| 5515 | the committee for the state                                                                    | Lorem ipsum dolor sit<br>amet, consectetur<br>adipiscing elit | Richiesta inviata alla<br>pubblica<br>amministrazione | 30/05/2018<br>11:52                                   |                | Azioni v                      |
|      |                                                                                                |                                                               |                                                       |                                                       |                | Visualizza<br>Scarica domanda |
|      |                                                                                                |                                                               |                                                       |                                                       |                | Scarica domanda firmata       |
|      |                                                                                                |                                                               |                                                       |                                                       |                | Sezione documenti             |

*Figura 73 - Azioni disponibili dopo l'invio della richiesta*

## **4 Supporto e Segnalazione di problemi**

Per informazioni e richieste di supporto utilizzare i seguenti contatti:

- Per **problematiche relative alla procedura di accesso tramite pannello Federa** contattare il supporto Lepida:

Web: **https://www.lepida.net/assistenza** E-mail: **[helpdesk@lepida.it](mailto:helpdesk@lepida.it)**

- Per **problematiche relative alla procedura di registrazione tramite identità SPID** utilizzare il supporto fornito dal proprio fornitore del servizio. È possibile anche consultare il Portale dell'HelpDesk SPID di AgID - Agenzia per l'Italia Digitale: HelpDesk SPID: **https://helpdesk.spid.gov.it/**
- Per **domande e chiarimenti riguardanti la procedura e tutto quanto ad essa collegato, nonché sui contenuti amministrativi e culturali** contattare:

Segreteria Piano bibliotecario e archivistico: **051 527 6635**

Segreteria Piano museale **051 527 6655**

- Amministrazione: **mariacristina.zappata@regione.emilia-romagna.it**
- Archivi e biblioteche: **BiblioArchivi@regione.emilia-romagna.it**
- Musei e restauri: **patrimonioculturale@regione.emilia-romagna.it**

Gli orari del servizio sono dal lunedì al venerdì (ore 9:30 - 13.00)

Per supporto tecnico sull'applicazione Sfinge2020:

**Aprire una segnalazione tramite la voce Segnalazioni** presente nel menù in alto a destra dell'applicativo Sfinge2020:

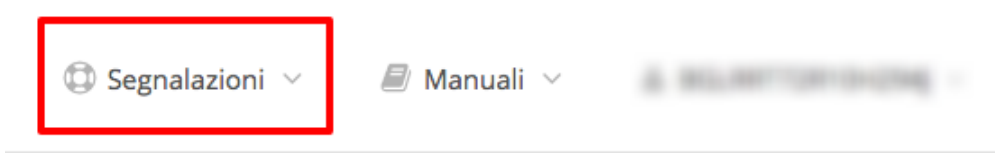

Questa è la procedura che garantisce il minor tempo di attesa per la risoluzione della propria problematica.

*NOTA Nella sezione Manuali è disponibile una guida che spiega l'utilizzo del sistema (denominato Mantis) che gestisce le segnalazioni inserite tramite Sfinge2020 "Manuale inserimento e gestione segnalazioni - Beneficiari.pdf".*

Solo **dopo l'apertura di una segnalazione** è possibile ottenere informazioni sullo stato della propria richiesta telefonando al numero **051 41 51 866.**

Gli orari del servizio sono dal lunedì al venerdì (ore 9:00 - 13.00 e 14:00 - 18:00)

**Attenzione**: **Non viene fornito supporto tecnico via e-mail.**